# **Dell** 커브드 게이밍 모니터 **- S2422HG**

사용 설명서

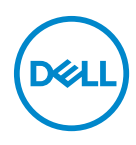

모델 **: S2422HG** 규정 모델 **: S2422HGb**

- 참고 **:** 참고는 제품을 더 잘 사용할 수 있도록 돕는 중요한 정보를 나타냅 니다 **.**
- 주의 **:** 지침을 따르지 않을 경우 잠재적인 하드웨어 손상이나 데이터 손실을 알리는 주의가 표시됩니다 **.**
- 경고 **:** 경고는 물적 손해 **,** 신체 상해 또는 사망 가능성이 있음을 나타냅니다 **.**

**Copyright © 2021 Dell Inc.** 또는 자회사 **.** 모든 권리 보유 **.** Dell, EMC 및 기타 상표는 Dell Inc. 또는 자 회사의 상표입니다 . 그외 상표는 각 소유자의 상표일 수 있습니다 .

2021 - 02

Rev. A00

# 차례

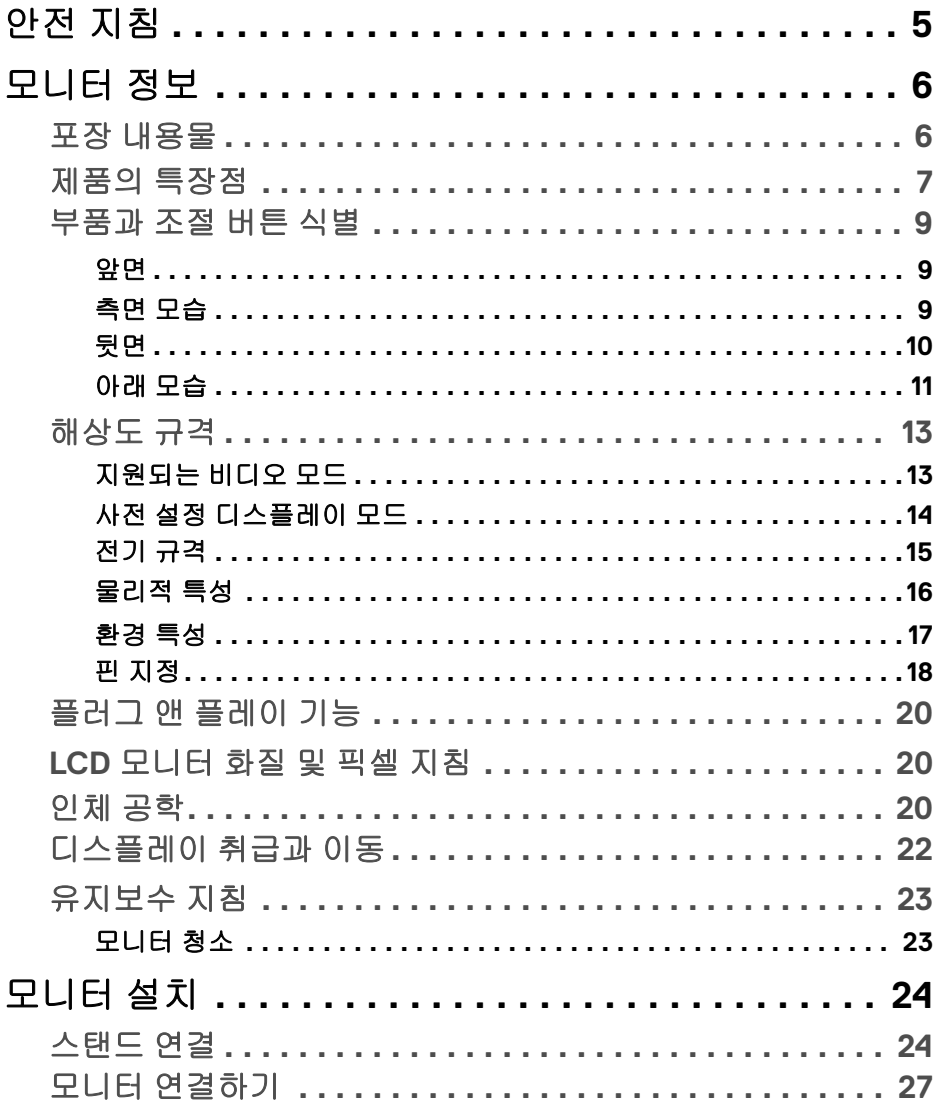

 $\overline{\mathbf{3}}$ 

(dell

 $\overline{\phantom{a}}$ 

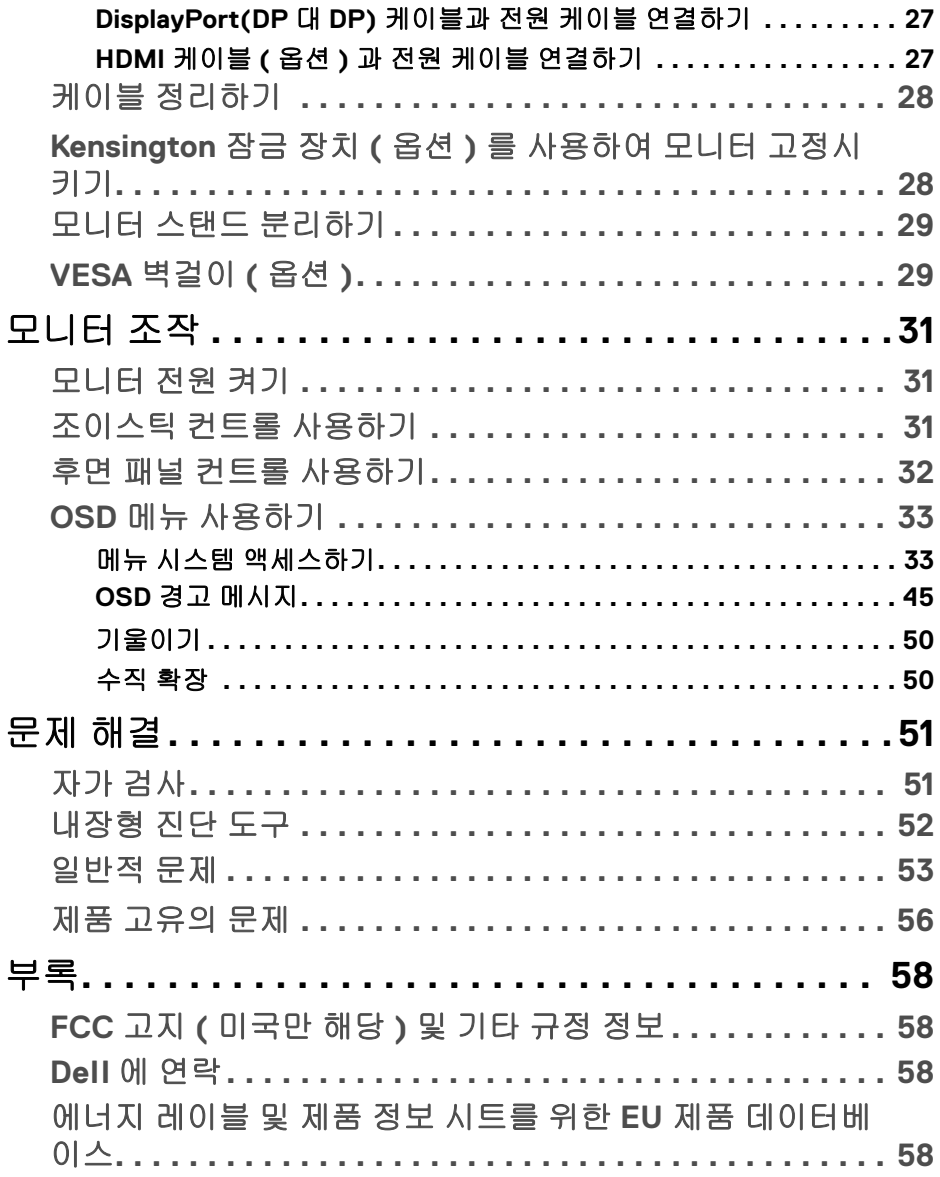

 $(DEIL)$ 

## <span id="page-4-0"></span>안전 지침

- 주의 **:** 본 안내서에서 설명된 것과 다르게 컨트롤 **,** 조정 또는 절차를 사용하 면 감전 **,** 전기적 위험 및 **/** 또는 기계적 위험에 노출될 수 있습니다 **.**
	- 모니터를 단단한 표면에 놓고 취급에 주의해하십시오 . 화면은 깨지기 쉬우 며 떨어뜨리거나 날카로운 면에 부딪치면 손상될 수 있습니다 .
	- 모니터의 전기적 정격이 현지의 AC 전원을 사용해 작동할 수 있도록 되어 있는지 확인하십시오 .
	- 모니터를 실온에 보관하십시오 . 너무 춥거나 더운 환경은 디스플레이의 액 정 크리스털에 부정적인 영향을 줄 수 있습니다 .
	- 심한 진동 또는 큰 충격 조건에 모니터를 두지 마십시오 . 예를 들어 , 모니터 를 자동차 트렁크에 두지 마십시오 .
	- 모니터를 오랜 기간 사용하지 않고 둘 경우에는 모니터 플러그를 빼십시오.
	- 전기 충격을 피하기 위해 , 커버를 제거하거나 모니터 내부를 만지지 마십시 오 .

DØL

## <span id="page-5-0"></span>모니터 정보

### <span id="page-5-1"></span>포장 내용물

모니터는 아래 표에 나온 구성 품목과 함께 제공됩니다 . 구성 품목이 누락된 경 우에는 Dell 에 문의하십시오 . 자세한 내용은 Dell 에 [연락](#page-57-4)를 참조하십시오 .

참고 **:** 일부 항목은 옵션일 수 있으며 모니터와 함께 제공되지 않을 수 있습니 다 **.** 일부 기능은 특정 국가에서 제공되지 않을 수 있습니다 **.**

### 참고 **:** 다른 곳에서 별도로 구매한 스탠드를 연결하는 경우에는 해당 스탠드 에 포함되어 있는 지침을 따르십시오 **.**

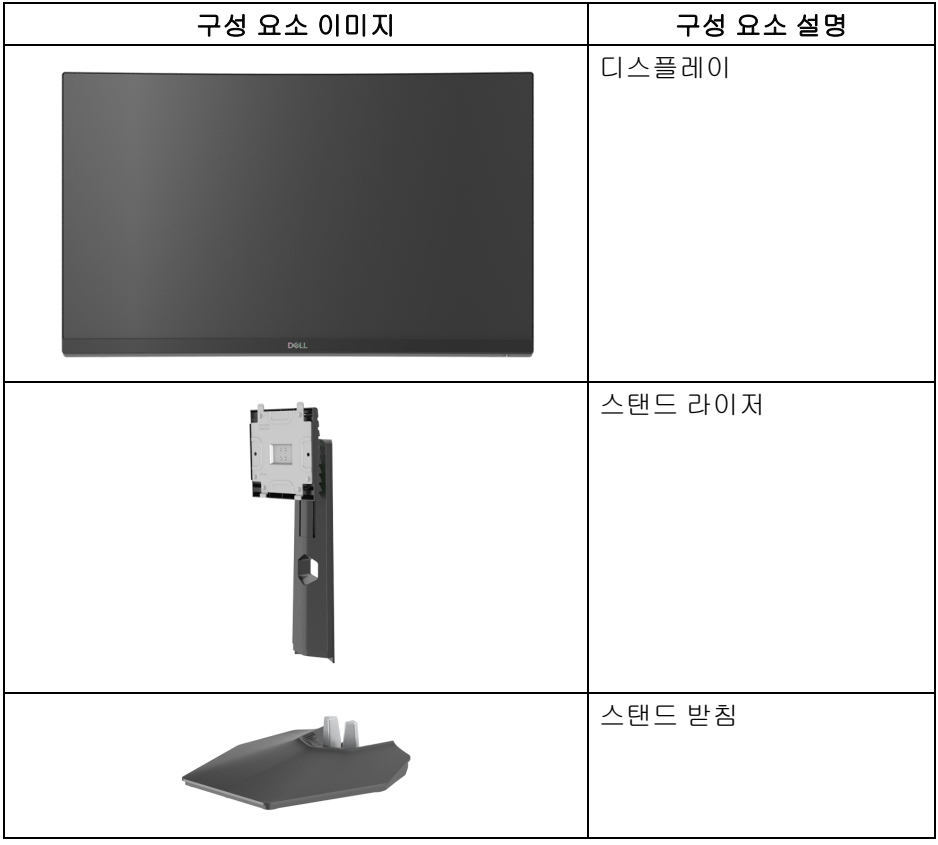

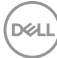

**6 │** 모니터 정보

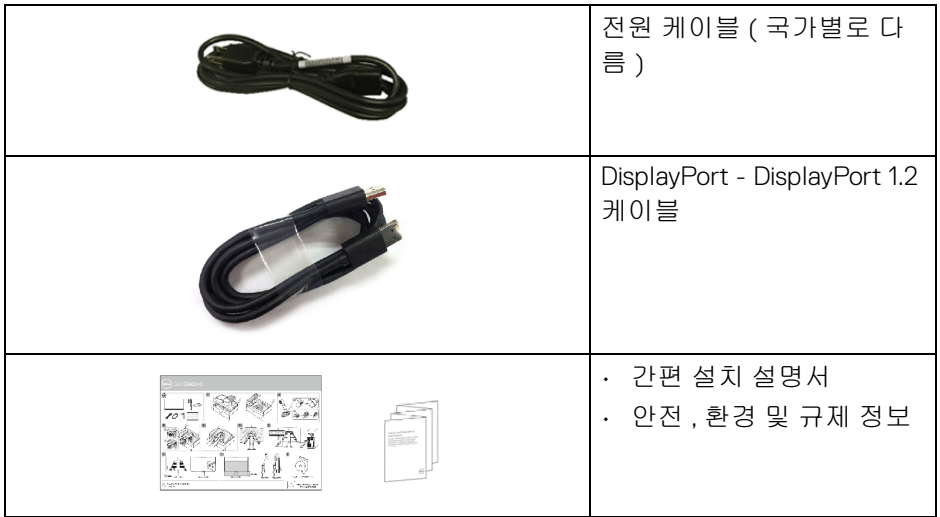

## <span id="page-6-0"></span>제품의 특장점

**Dell S2422HG** 모니터에는 능동형 매트릭스 박막 트랜지스터 (TFT) 액정 디스 플레이 (LCD) 및 LED 백라이트가 탑재되어 있습니다 . 모니터의 특장점에는 <sup>다</sup> <sup>음</sup> 사항이 포함됩니다 :

- 59.82 cm (23.55 인치 ) 가시 영역 ( 대각선 측정 <sup>시</sup> ). 1920 x 1080 (16:9) 해상도를 제공하며 <sup>좀</sup> <sup>더</sup> 낮은 해상도의 경우 전체 화면 모드를 지원합니다 .
- AMD FreeSync ™ Premium Technology 는 더 부드럽고 유연한 게임플레 이가 가능하도록 화면 찢김 <sup>및</sup> 말더듬 현상 같은 그래픽 왜곡을 최소화합니다 .
- 144 Hz 및 165 Hz 라는 높은 재생 빈도와 **MPRT** 모드 \* 에서 1 ms <sup>의</sup> 빠른 <sup>응</sup> <sup>답</sup> 시간 제공 .
- 색역 99% sRGB.
- DisplayPort 및 HDMI <sup>를</sup> 통한 디지털 연결성 .
- 게이밍 콘솔 VRR 지원 능력과 함께 활성화됨 .
- 기울이기 <sup>및</sup> 높이 조정 기능 .
- 탈착식 스탠드와 VESA™ 100 mm 설치 구멍을 이용한 유연한 장착 가능 .
- 사용자 시스템에 의해 지원될 경우 플러그 <sup>앤</sup> 플레이 기능 .
- OSD 조정을 통한 간편한 설정과 화면 최적화 .

#### 모니터 정보 **│ 7**

DELI

- **Timer(** 타이머 **)**, **Frame Rate(** 프레임 속도 **)**, **Dark Stabilizer(** 어두움 안 정화 **)** 와 같은 게임 향상 기능은 **FPS**, **MOBA/RTS**, **SPORTS**, **RPG** 와 같은 향상된 게임 모드 및 추가적인 3 가지 게임 모드와 더불어 사용자의 기호를 맞춤화할 수 있습니다 .
- 전원 및 OSD 버튼 잠금 .
- 보안 잠금 슬롯 .
- 스탠드가 잠깁니다 .
- < 0.3 W, 대기 모드에서 .
- 깜박임 없는 화면과 청광 방출을 최소화하는 **ComfortView** 기능으로 눈을 편안하게 최적화합니다 .

### 경고 **:** 모니터에서 방출하는 블루 라이트에 장시간 노출되면 눈 피로 **,** 디지 털 눈 경련 및 눈에 그 밖의 해를 입을 수 있습니다 **. ComfortView** 기능은 최 적으로 눈을 편안하게 하기 위해 모니터에서 나오는 블루 라이트의 양을 줄 이도록 설계되었습니다 **.**

\* 시각적 모션 흐림을 줄이고 증가된 이미지 응답성을 위해 **MPRT** 모드에서 1 ms 를 성취할 수 있습니다 . 그러나 , 이로 인해 이미지에 약간의 눈에 띄는 시각 적 아티팩트가 생길 수 있습니다 . 각 시스템 구성 및 각 게이머마다 요구 사항이 다르기 때문에 , 당사에서는 사용자가 다양한 모드를 시험해 보고 자신에게 맞는 설정을 찾을 것을 권장합니다 .

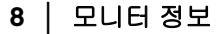

**D**<sup></sup>

## <span id="page-8-0"></span>부품과 조절 버튼 식별

<span id="page-8-1"></span>앞면

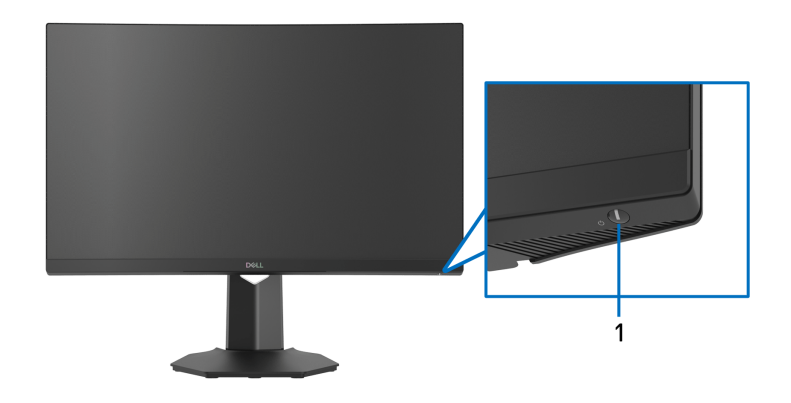

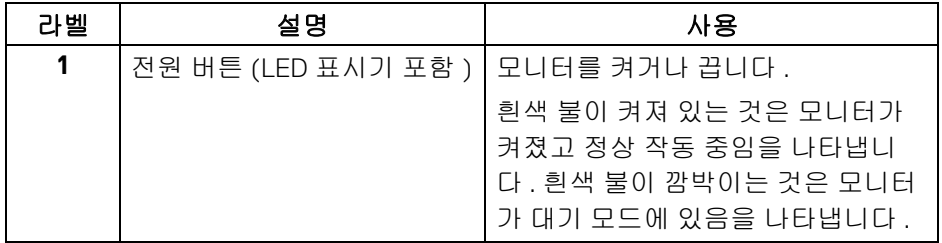

<span id="page-8-2"></span>측면 모습

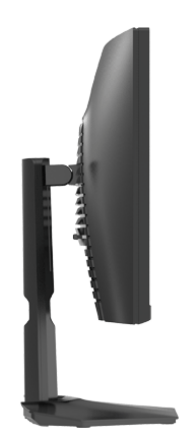

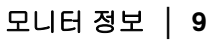

 $(\overline{DEL}$ 

<span id="page-9-0"></span>뒷면

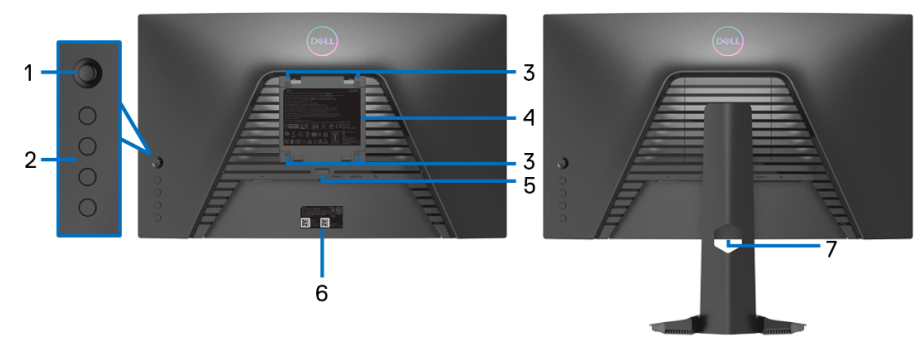

모니터 스탠드 미장착 상태의 뒷면

모니터 스탠드가 장착된 상태의<br>뒷면

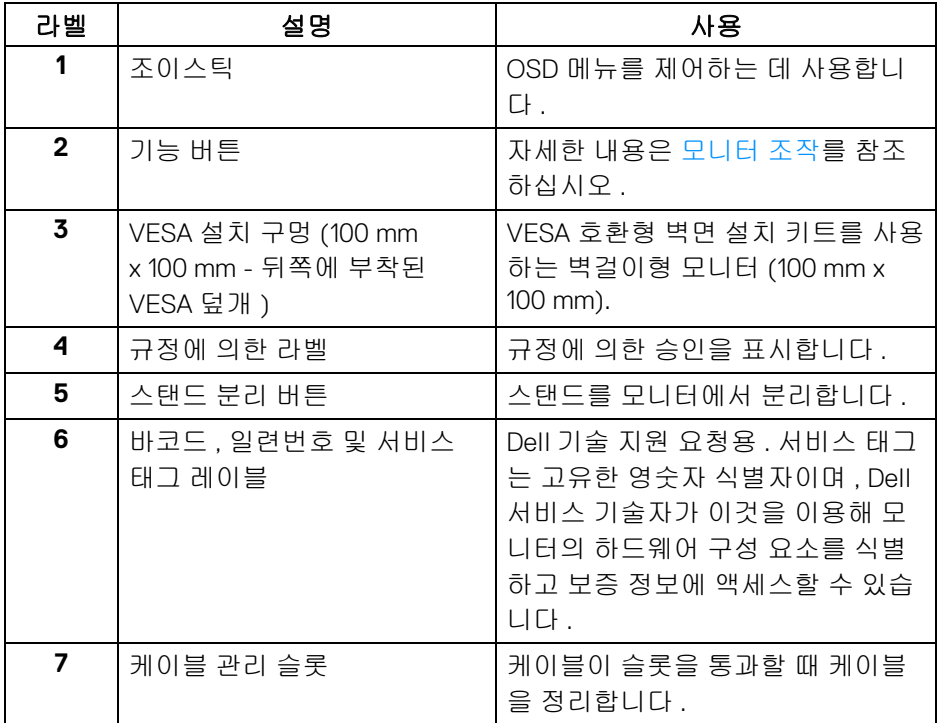

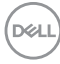

**10 │** 모니터 정보

<span id="page-10-0"></span>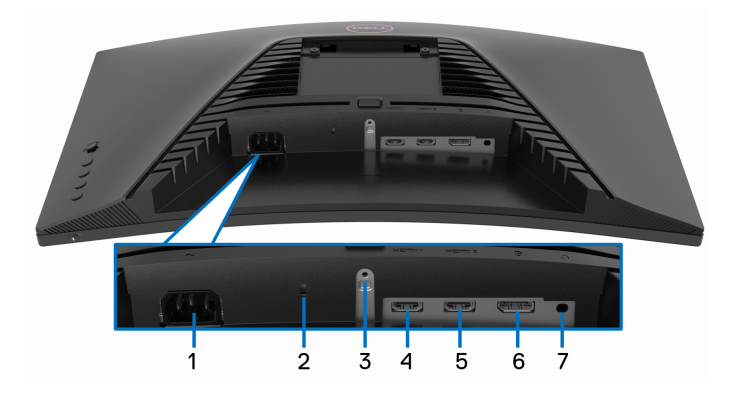

## 아래 모습 **(** 모니터 스탠드 없음 **)**

<span id="page-10-1"></span>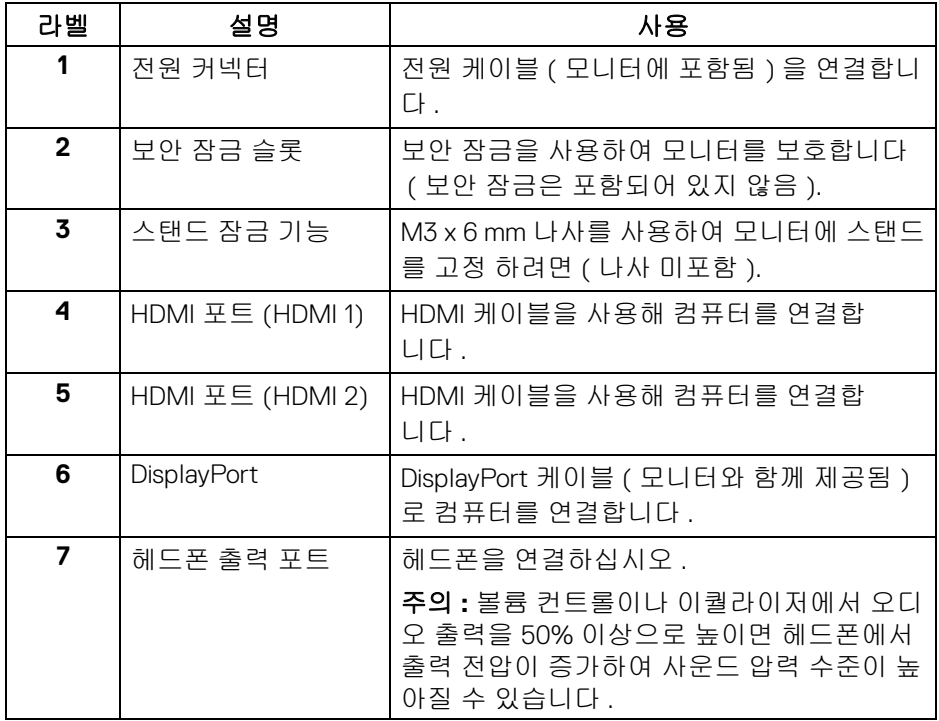

## <span id="page-11-0"></span>모니터 규격

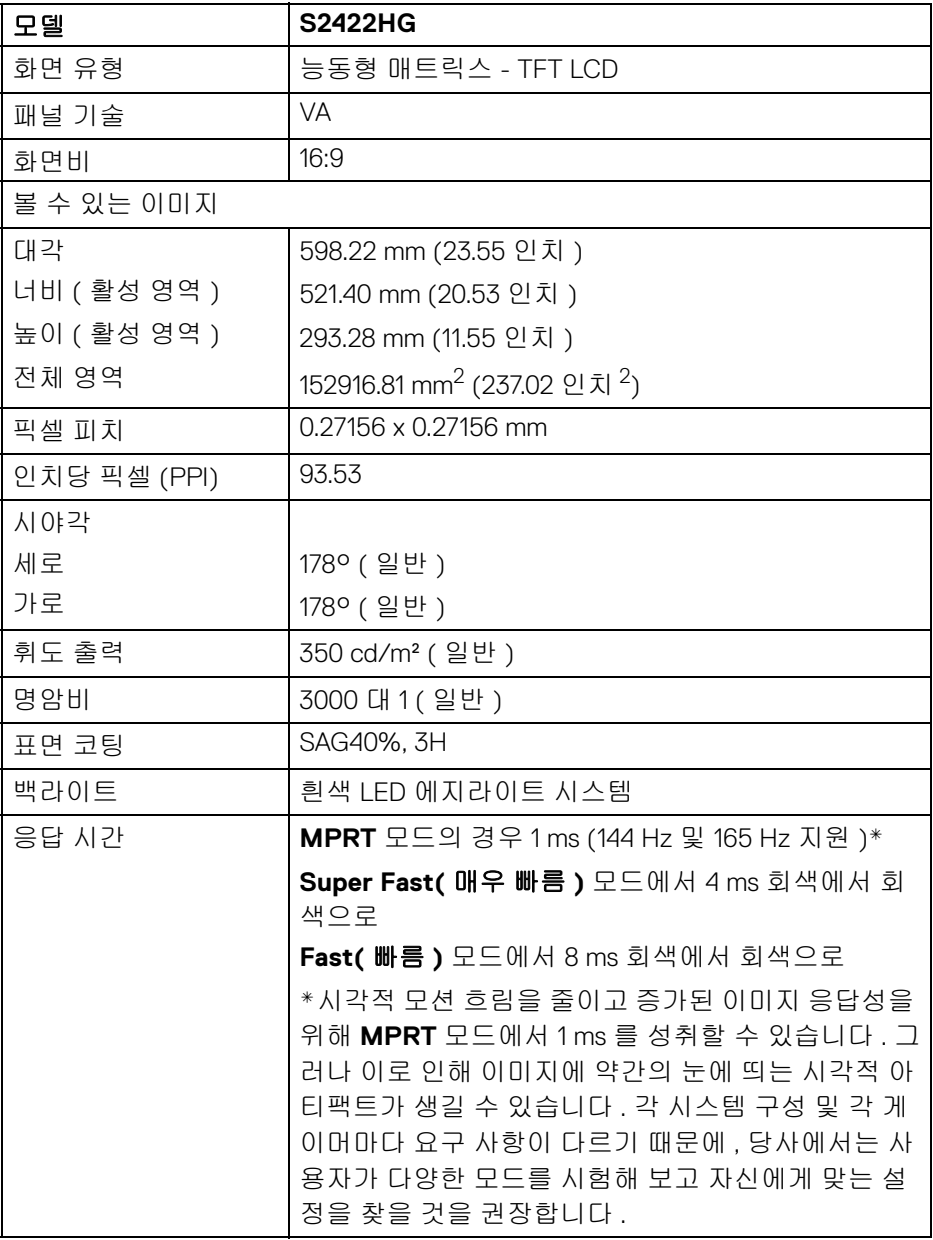

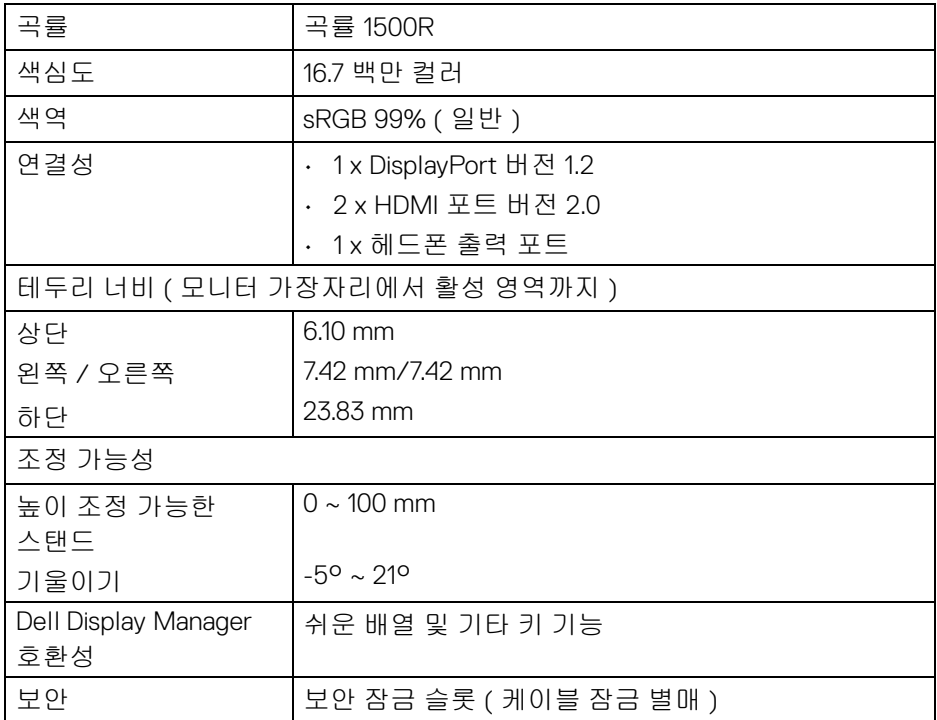

## <span id="page-12-0"></span>해상도 규격

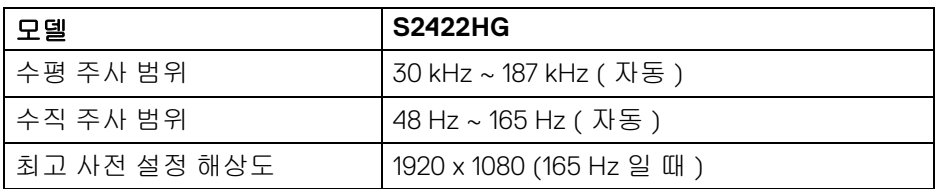

## <span id="page-12-1"></span>지원되는 비디오 모드

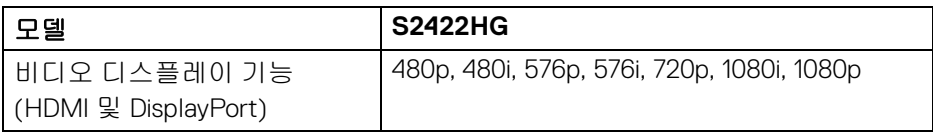

 $(\nabla)$ 

## 모니터 정보 **│ 13**

### <span id="page-13-0"></span>사전 설정 디스플레이 모드

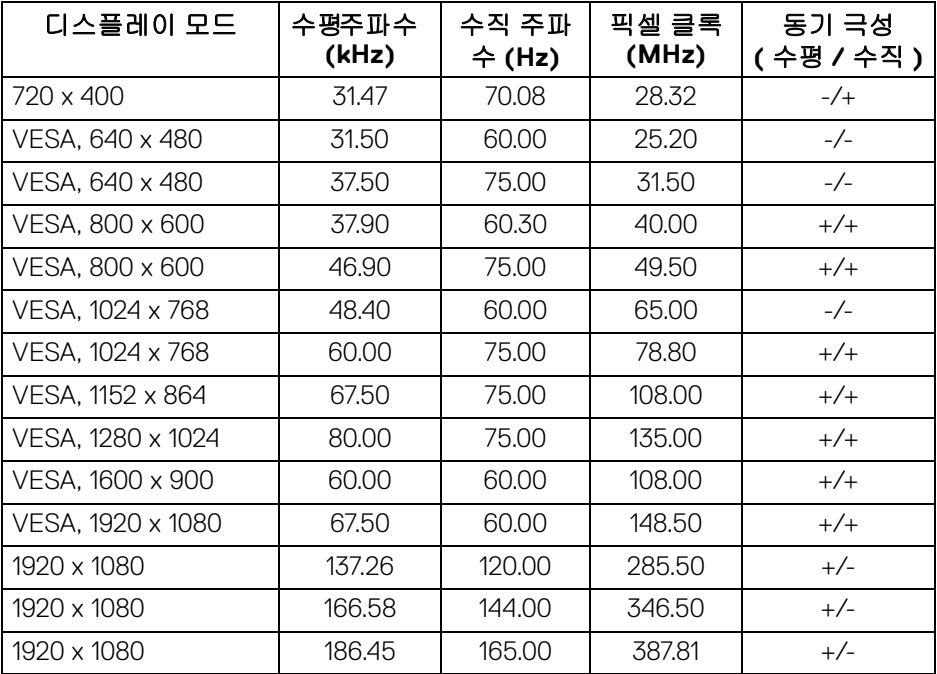

참고 **:** 이 모니터는 **AMD FreeSync** ™ **Premium Technology** 를 지원합니다 **.**

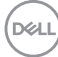

<span id="page-14-0"></span>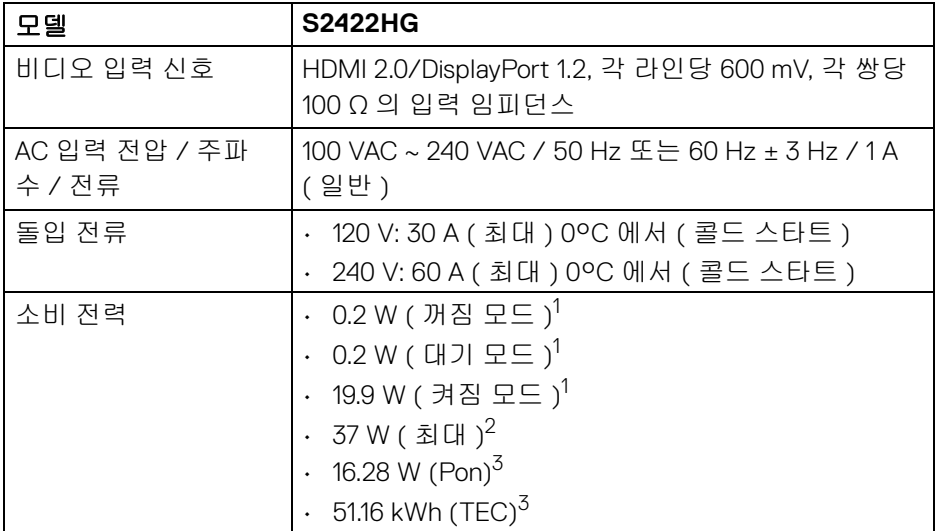

<sup>1</sup> EU 2019/2021 및 EU 2019/2013 에 정의된 대로 .

 $2$  치대 밝기 및 대비 설정.

3 Pon: 켜기 모드의 소비 전력은 Energy Star 테스트 방법을 기준으로 측정됩 니다 .

TEC: kWh 로 나타낸 총 에너지 소비는 Energy Star 테스트 방법을 기준으로 측 정됩니다 .

이 문서는 정보용으로서 실험실 성능을 반영합니다 . 사용자의 실제 제품은 주 문한 소프 트웨어 , 구성요소 , 주변장치에 따라 성능이 이와 다를 수 있으며 , 당 사는 이러한 정보를 업데이트해야 할 의무가 없습니다 .

따라서 고객은 전기적 공차 또는 기타 사항에 대한결 정을 내리는 데 이 정보에 의존해서는 안 됩니다 . 정확성 또는 완전성에 대해 어떠한명시 적 또는 묵시적 보증도 하지 않습니다 .

DØL

<span id="page-15-0"></span>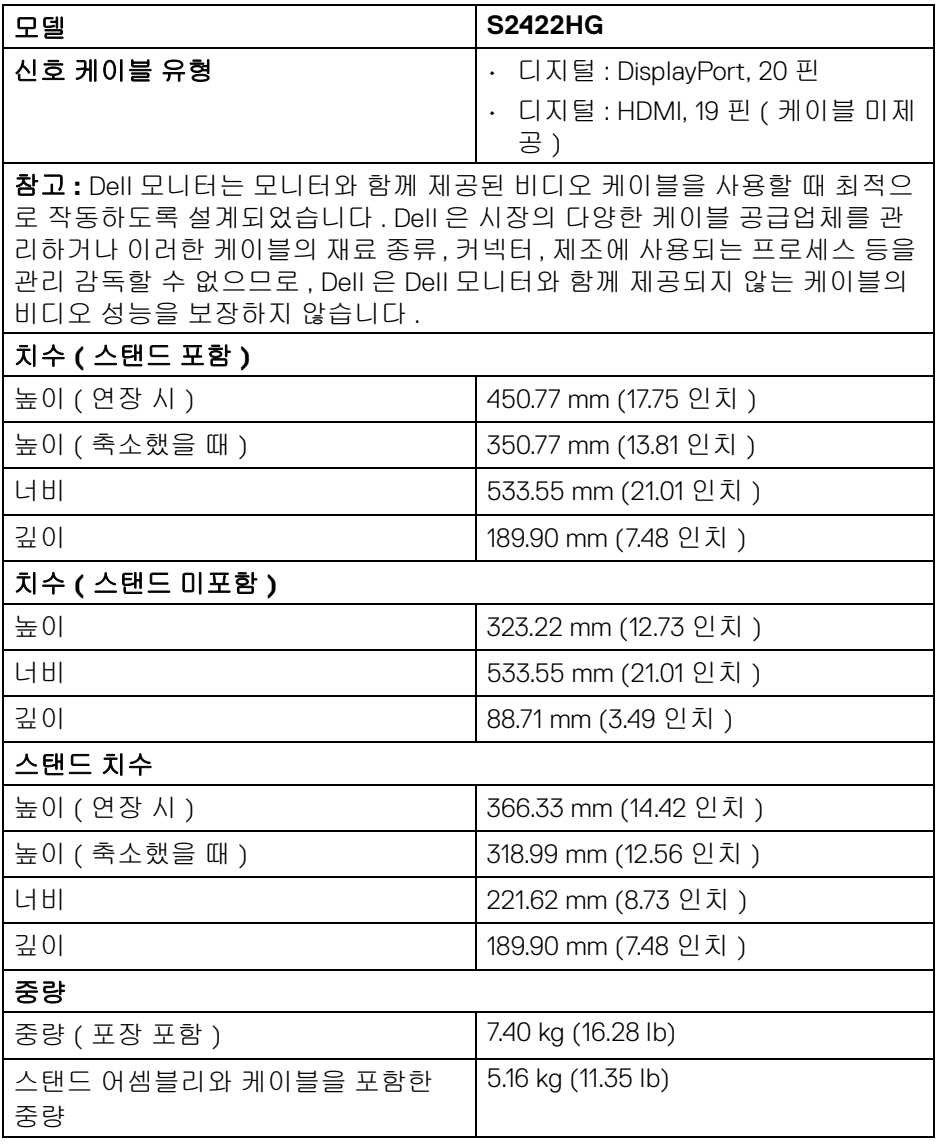

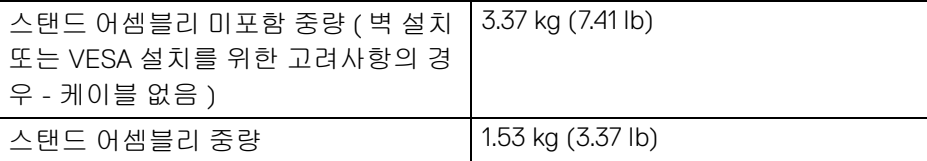

### <span id="page-16-0"></span>환경 특성

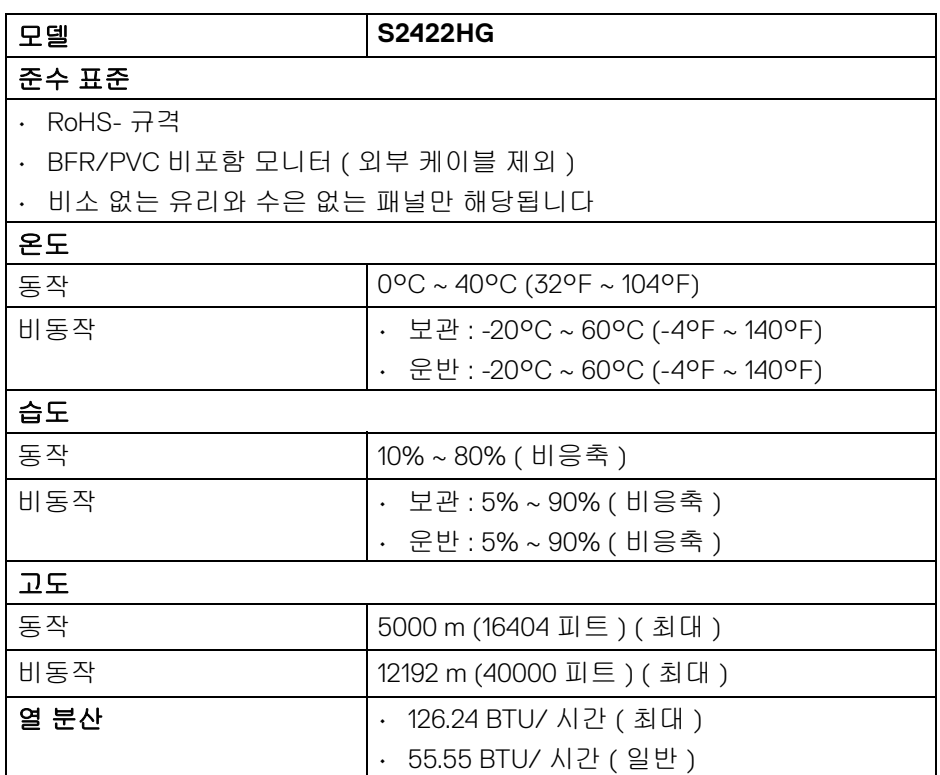

 $(\overline{DCL}$ 

## <span id="page-17-0"></span>핀 지정

### **DisplayPort** 커넥터

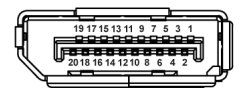

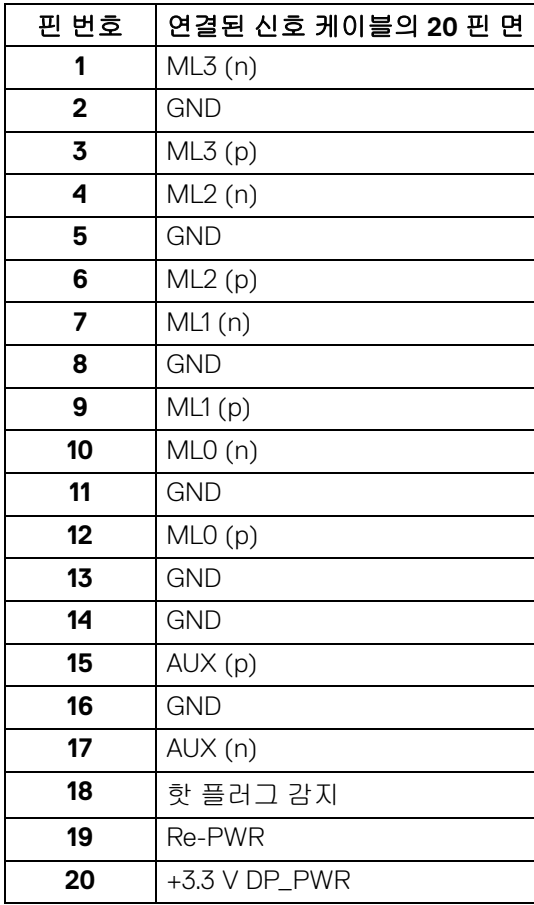

(dell

**│** 모니터 정보

### **HDMI** 커넥터

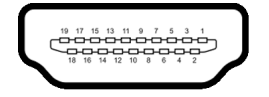

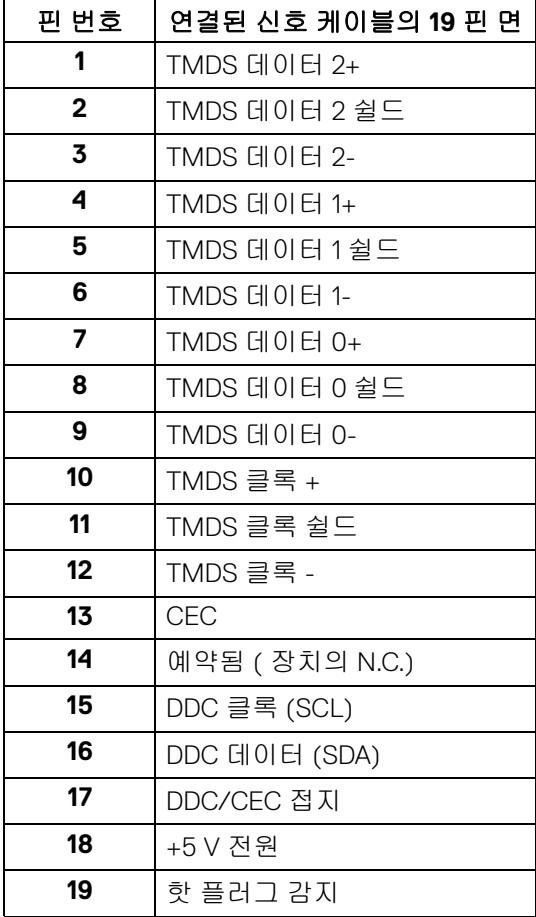

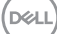

### <span id="page-19-0"></span>플러그 앤 플레이 기능

이 모니터는 어떠한 플러그 앤 플레이 호환 시스템에나 연결할 수 있습니다 . 모 니터는 디스플레이 데이터 채널 (DDC) 프로토콜을 사용하여 컴퓨터 시스템에 확장 디스플레이 식별 데이터 (EDID) 를 제공함으로써 시스템이 자체적으로 구 성하고 모니터 설정을 최적화도록 합니다 . 대다수 모니터 설치는 자동으로 실행 되므로 원할 경우 다른 설정을 선택할 수 있습니다 . 모니터 설정 변경에 대한 자 세한 내용은 [모니터](#page-30-3) 조작를 참조하십시오 .

### <span id="page-19-1"></span>**LCD** 모니터 화질 및 픽셀 지침

LCD 모니터 제조 공정 중에 한 개 이상의 픽셀이 불변 상태로 고정되어 제대로 보이지 않는 경우가 있습니다 . 이것은 일반적인 현상이며 디스플레이의 화질 또 는 사용성에 영향을 주지 않습니다. Dell 모니터 품질 및 픽셀 정책에 대한 자세한 내용은 [www.dell.com/pixelguidelines](https://www.dell.com/pixelguidelines) 을 참조하십시오

### <span id="page-19-3"></span><span id="page-19-2"></span>인체 공학

주의 **:** 키보드를 부적절하게 사용하거나 오래 사용하면 부상을 입을 수 있습 니다 **.**

주의 **:** 오랜 시간 모니터 화면을 보면 눈에 경련이 생길 수 있습니다 **.**

편안하고 효율적인 사용을 위해 , 컴퓨터 워크스테이션을 셋업하고 사용할 때 다 음 지침을 준수하십시오 :

- 작업할 때 모니터와 키보드가 바로 앞에 오도록 컴퓨터를 놓으십시오 . 키보 드 위치를 올바르게 놓는 데 도움이 되는 특수한 선반을 시중에서 구입할 수 도 있습니다 .
- 모니터를 장시간 사용할 때 눈 경련 및 목 / 팔 / 등 / 어깨 고통을 줄이기 위 해 , 다음 제안을 따르는 것이 좋습니다 .
	- 1. 눈과 화면 간에 20 ~ 28 인치 (50 ~ 70 cm) 거리를 유지하도록 설정하십 시오 .
	- 2. 눈을 자주 깜박여 촉촉게 유지하고 모니터를 오래 사용한 후에는 물로 눈 을 적시십시오 .
	- 3. 정기적으로 두 시간마다 20 분 동안 휴식합니다 .
	- 4. 쉬는 동안 최소 20 초 동안 모니터에서 눈을 떼고 20 피트 떨어진 곳의 사 물을 응시합니다 .
	- 5. 휴식하는 동안 스트레칭을 하여 목 , 팔 , 등 및 어깨의 긴장을푸십시오 .
- 모니터 화면을 눈 높이에 맞추거나 모니터 앞에 앉았을 때 약간 낮게 위치하 게 하십시오 .

**20 │** 모니터 정보

**D**&LL

- 모니터의 가울가 . 대비 및 밝기 설정을 조정합니다 .
- 모니터 화면 반사 및 눈부심을 최소화하도록 주변 조명 ( 예 : 머리 위 조명 , 책상 램프 , 창가의 커튼 또는 블라인드 ) 을 조정합니다 .
- 등 아래 부분을 잘 지지해주는 의자를 사용합니다 .
- 팔뚝을 손목과 수평으로 맞춰서 키보드 또는 마우스를 사용하는 동안 편안 한 자세가 되도록 합니다 .
- 키보드 또는 마우스를 사용하는 동안 손이 쉴 수 있도록 항상 공간을 둡니다 .
- 두 팔 모두에서 상박이 자연스럽게 놓이도록 하십시오 .
- 바닥에 발이 평평하게 놓이도록 하십시오 .
- 앉아 있을 때 , 다리의 무게를 발이 지지하도록 하고 의자의 전면 부분에 하 중을 싣지 않도록 합니다 . 적절한 자세를 유지하도록 필요한 경우 의자의 높이를 조정하거나 발판을 사용합니다 .
- 작업 시 동작을 변화시킵니다 . 오랜 시간 동안 앉아서 일하지 않도록 작업 을 구성하십시오 . 정기적인 간격으로 일어서서 주변을 걷도록 하십시오 .
- 책상 밑 공간에서 편안하게 앉아 있을 때 방해가 될 수 있는 장애물 및 발에 걸려서 넘어질 수 있는 케이블 또는 전원 코드를 치웁니다 .

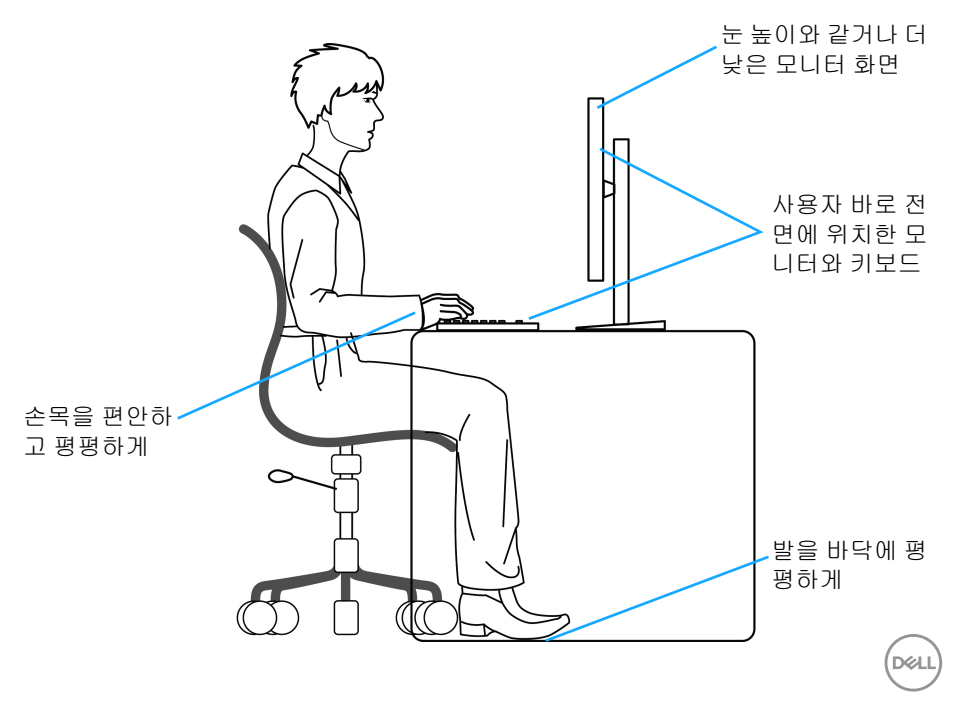

모니터 정보 **│ 21**

## <span id="page-21-0"></span>디스플레이 취급과 이동

모니터를 들어올리거나 이동할 때 안전하게 다루려면 아래에 나온 지침을 따르 십시오 .

- 모니터를 이동하거나 들어올리기 전에 컴퓨터와 모니터 전원을 끕니다 .
- 컴퓨터에서 모든 케이블의 연결을 끊습니다 .
- 모니터를 원래의 포장재를 사용해 원래의 상자에 넣으십시오 .
- 모니터를 들어올리거나 이동할 때 과도한 압력을 가하지 말고 모니터 하단 가장자리와 옆면을 단단하게 잡으십시오 .

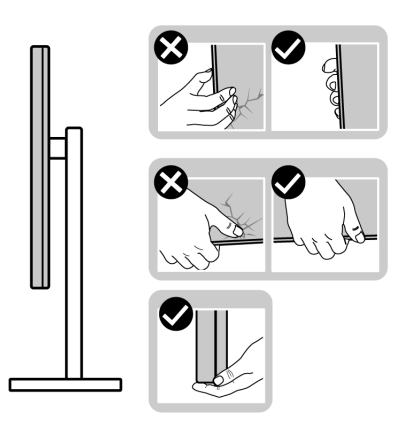

• 모니터를 들어올리거나 이동할 때 , 화면을 멀리 떨어지게 하여 디스플레이 영역을 누르지 않도록 함으로써 스크래치나 손상을 방지합니다 .

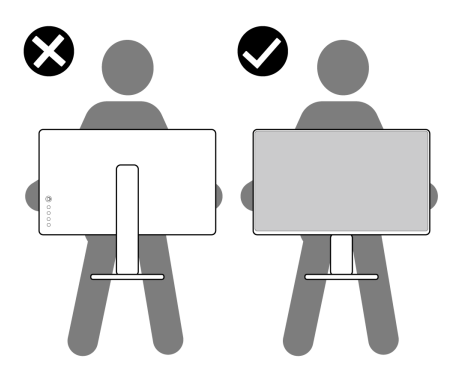

• 모니터를 운반할 때 갑작스런 충격이나 진동을 가하지 마십시오 .

**22 │** 모니터 정보

DELL

• 모니터를 들어올리거나 이동할 때 , 스탠드 받침대 또는 스탠드 라이저를 잡 고 있는 동안 모니터를 거꾸로 뒤집지 마십시오 . 실수로 모니터가 손상되거 나 부상을 입을 수 있습니다 .

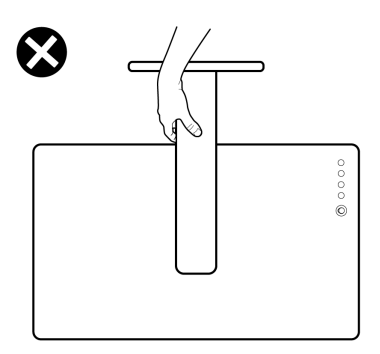

### <span id="page-22-0"></span>유지보수 지침

#### <span id="page-22-1"></span>모니터 청소

주의 **:** 모니터를 청소하기 전에 안전 [지침](#page-57-5)을 읽고 따르십시오 **.**

### 경고 **:** 모니터를 청소하기 전에 모니터의 전원 케이블을 전기 콘센트에서 뽑 으십시오 **.**

모범적으로 관리하려면 모니터를 포장을 풀거나 청소하거나 취급할 때 아래 목 록의 지침을 따르십시오 .

- 대전방지 화면을 청소하기 전에 부드럽고 깨끗한 헝겊에 물을 약간 축이십 시오 . 가능하면 대전방지 코팅에 적합한 특수 화면 청소용 티슈나 용액을 사용하십시오 . 벤젠 , 희석제 , 암모니아수 , 연마 세제 또는 압축 공기를 사 용하지 마십시오 .
- 모니터를 청소할 때는 따뜻한 물에 약간 적신 헝겊을 사용하십시오 . 일부 세제는 모니터에 유백색의 엷은 막을 형성하므로 어떠한 종류의 세제도 사 용하지 마십시오 .
- 모니터의 포장을 풀었을 때 백색 분말이 보이면 헝겊으로 닦아 내십시오 .
- 짙은 색의 모니터가 긁히면 밝은 색의 모니터보다 흠집이 더 잘 보일 수 있 으므로 모니터를 주의하여 다루십시오 .
- 모니터에 최고 품질의 이미지가 표시되게 하려면 동적으로 변화하는 화면 보호기를 사용하고 , 사용하지 않을 때는 모니터를 끄십시오 .

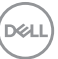

#### 모니터 정보 **│ 23**

## <span id="page-23-0"></span>모니터 설치

### <span id="page-23-1"></span>스탠드 연결

참고 **:** 스탠드는 공장 출고시 설치되지 않은 상태입니다 **.**

참고 **:** 아래의 지침은 모니터에 포함되어 제공된 스탠드를 부착할 때만 적용 됩니다 **.** 다른 곳에서 별도로 구매한 스탠드를 부착하는 경우에는 해당 스탠 드에 포함되어 있는 지침을 따르십시오 **.**

모니터 스탠드 부착하기 :

- **1.** 상자 반대편에 적힌 지침을 따라 스탠드를 고정시키는 위쪽 쿠션에서 스탠 드를 빼냅니다 .
- **2.** 스탠드 받침과 스탠드 라이저를 패키지 쿠션에서 빼냅니다 .

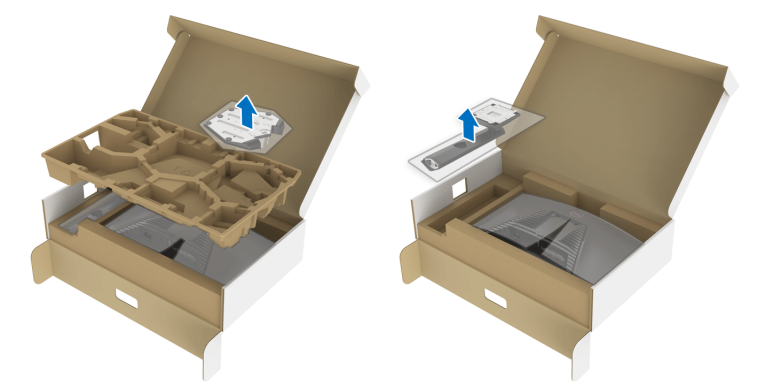

- **3.** 스탠드 받침에 스탠드 라이저를 맞추고 제자리에 넣습니다 .
- **4.** 스탠드 받침 하단에서 나사 핸들을 열고 , 나사를 시계 방향으로 돌려 스탠 드 어셈블리를 고정시킵니다 .
- **5.** 나사 핸들을 닫습니다 .

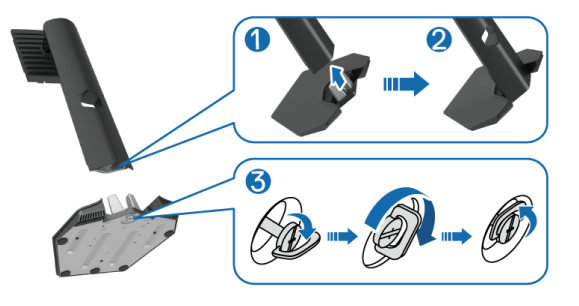

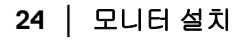

DELI

**6.** 모니터의 보호 덮개를 열고 모니터의 VESA 슬롯에 접근합니다 .

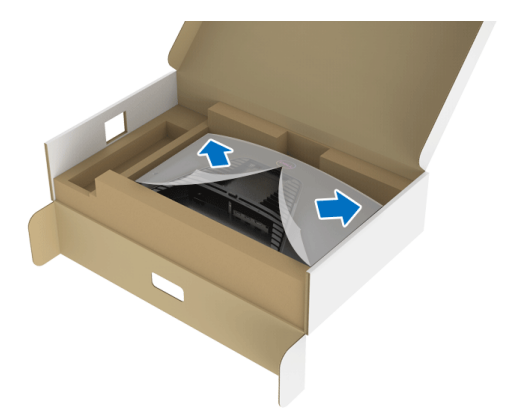

**7.** 스탠드 라이저의 탭을 디스플레이 후면 덮개에 있는 슬롯 안에 넣고 스탠드 어셈블리를 낮춰 제자리에 들어가도록 합니다 .

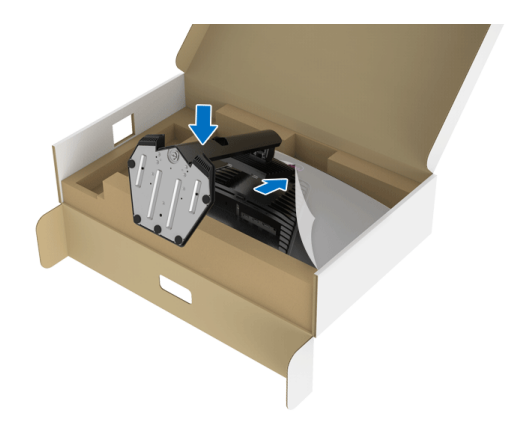

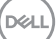

**8.** 스탠드 라이저를 잡고 모니터를 주의해서 들어올린 다음 평평한 표면에 놓 습니다 .

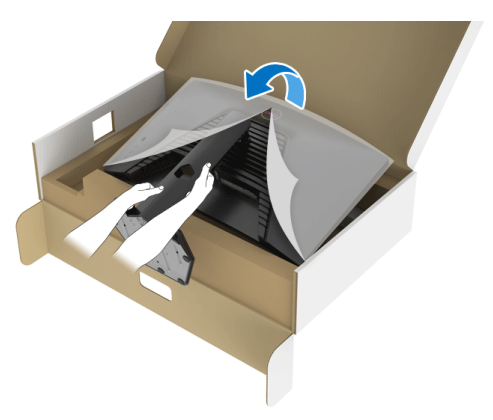

참고 **:** 모니터를 들어올릴 때 스탠드 라이저를 단단하게 잡아 실수로 손상되 지 않도록 합니다 **.**

**9.** 모니터에서 보호 덮개를 들어올립니다 .

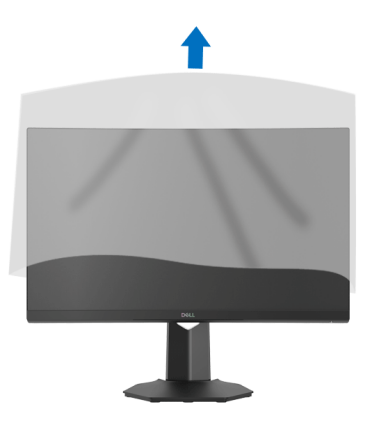

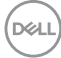

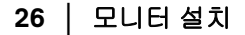

<span id="page-26-0"></span>모니터 연결하기

경고 **:** 이 단원에 있는 절차를 시작하기 전에 안전 [지침](#page-57-5)을 따르십시오 **.**

- 참고 **: Dell** 모니터는 **Dell** 이 제공하는 인박스 케이블과 최적으로 작동하도 록 설계되었습니다 **. Dell** 은 **Dell** 에서 제공하지 않은 케이블을 사용할 때의 비디오 품질과 성능을 보장하지 않습니다 **.**
- 참고 **:** 케이블을 연결하기 전에 케이블 관리 슬롯 안으로 넣어 정리합니다 **.**
- 참고 : 모든 케이블을 컴퓨터에 동시에 연결하지 마십시오 .
- 참고 **:** 이미지는 단지 참조용으로 제공된 것입니다 **.** 컴퓨터의 외관은 다를 수 있습니다 **.**

모니터를 컴퓨터에 연결하기 :

- **1.** 컴퓨터를 끄고 전원 케이블을 뽑습니다 .
- **2.** DisplayPort 또는 HDMI 케이블로 모니터와 컴퓨터를 연결합니다 .

### <span id="page-26-1"></span>**DisplayPort(DP** 대 **DP)** 케이블과 전원 케이블 연결하기

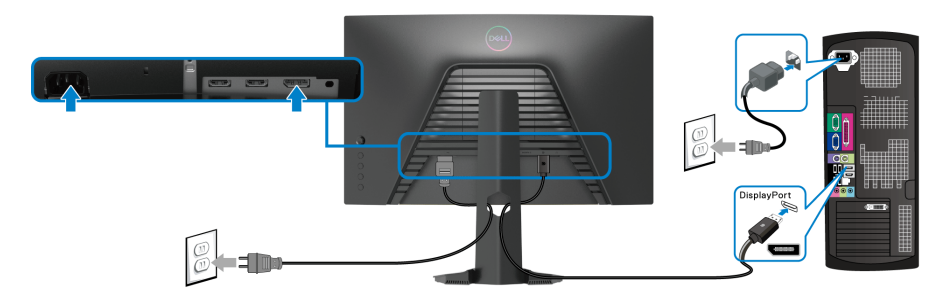

### <span id="page-26-2"></span>**HDMI** 케이블 **(** 옵션 **)** 과 전원 케이블 연결하기

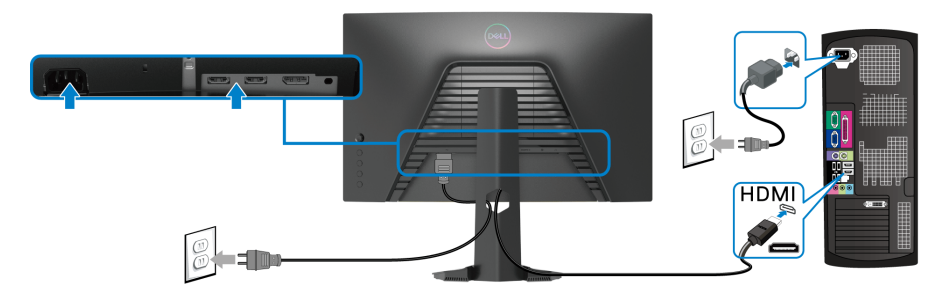

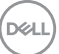

## <span id="page-27-0"></span>케이블 정리하기

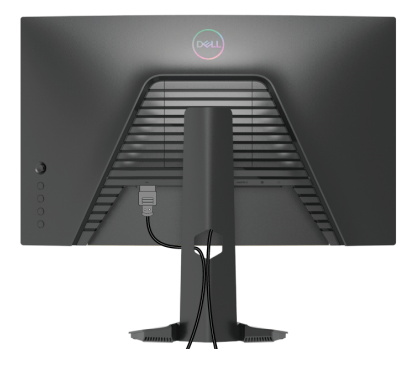

필요한 모든 케이블을 모니터와 컴퓨터에 연결한 후 ( 케이블 연결은 [모니터](#page-26-0) 연 [결하기](#page-26-0)를 참조 ) 케이블 관리 슬롯을 사용하여 위와 같이 모든 케이블을 깔끔하 게 정리합니다 .

## <span id="page-27-1"></span>**Kensington** 잠금 장치 **(** 옵션 **)** 를 사용하여 모니터 고정시키기

보안 잠금 슬롯은 모니터 하단에 있습니다 . ( [보안](#page-10-1) 잠금 슬롯 참조 )

Kensington 잠금 장치 ( 별도 구매 ) 사용에 대한 자세한 내용은 잠금 장치 와 함께 제공된 문서를 참조하십시오 .

Kensington 보안 잠금 장치를 사용하여 모니터를 테이블에 고정시킵니다 .

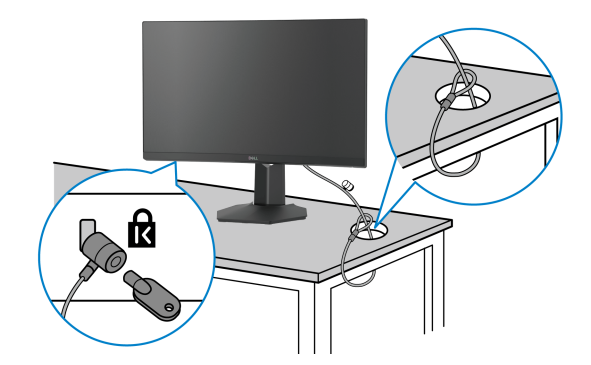

참고 **:** 이미지는 단지 참조용으로 제공된 것입니다 **.** 잠금 장치의 외관은 다 를 수 있습니다 **.**

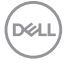

### <span id="page-28-0"></span>모니터 스탠드 분리하기

- 참고 **:** 스탠드를 분리하는 동안 **LCD** 화면의 긁힘을 방지하기 위해 모니터를 깨끗한 면에 놓습니다 **.**
- 참고 **:** 아래의 지침은 모니터에 포함되어 제공된 스탠드를 분리할 때만 적용 됩니다 **.** 다른 곳에서 별도로 구매한 스탠드를 분리하는 경우에는 해당 스탠 드에 포함되어 있는 지침을 따르십시오 **.**

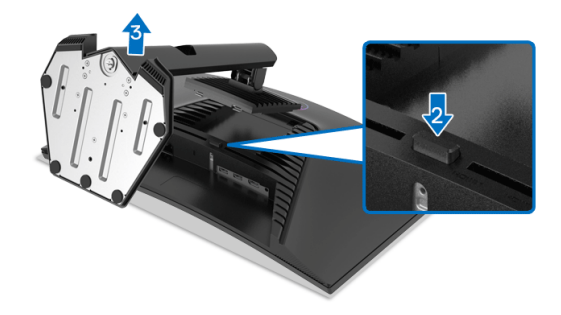

스탠드 분리하기 :

- **1.** 모니터를 부드러운 천이나 쿠션 위에 놓습니다 .
- **2.** 스탠드 분리 버튼을 누른 채로 있습니다 .
- **3.** 스탠드를 위로 들어 올려 모니터에서 분리합니다 .

### <span id="page-28-1"></span>**VESA** 벽걸이 **(** 옵션 **)**

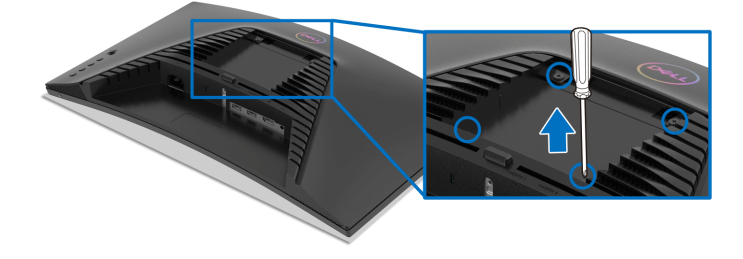

( 나사 치수 : M4 x 10 mm).

VESA 호환형 벽걸이 키트와 함께 제공되는 지침을 참조하십시오 .

- **1.** 안정된 평평한 탁자에 부드러운 천 또는 쿠션을 깔고 모니터 패널을 그 위 에 올려 놓습니다 .
- **2.** 모니터 스탠드를 분리하십시오 . ( 모니터 스탠드 [분리하기](#page-28-0) 참조 )

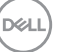

### 모니터 설치 **│ 29**

- **3.** Phillips 십자 스크루드라이버를 사용하여 플라스틱 커버를 고정하는 네 개 의 나사를 제거합니다 .
- **4.** 벽걸이 키트의 장착 브래킷을 모니터에 부착합니다 .
- **5.** 모니터를 벽에 설치합니다 . 자세한 내용은 벽걸이 키트에 포함되어 있는 설명서를 참조하십시오 .

### 참고 **:** 최소 중량 또는 하중 지지 용량이 **13.48 kg** 인 **UL** 또는 **CSA** 또는 **GS**  인증 벽걸이 브래킷하고만 사용할 수 있습니다 **.**

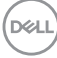

## <span id="page-30-3"></span><span id="page-30-0"></span>모니터 조작

## <span id="page-30-1"></span>모니터 전원 켜기

모니터를 켜려면 전원 버튼을 누릅니다 .

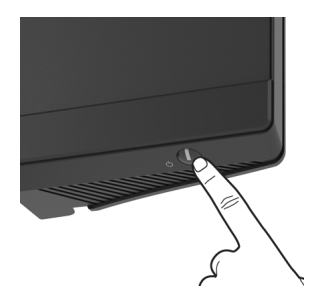

## <span id="page-30-2"></span>조이스틱 컨트롤 사용하기

모니터 후면에 있는 조이스틱 컨트롤을 사용하여 OSD 를 조정합니다 .

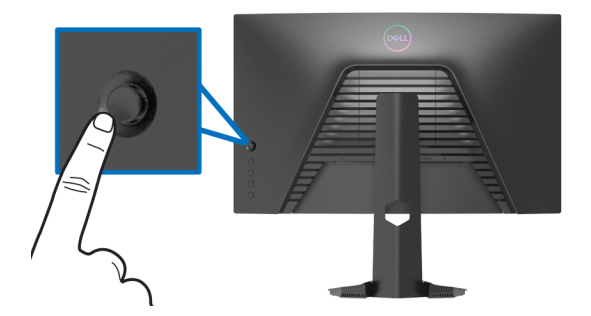

- **1.** 조이스틱 버튼을 눌러 OSD 메인 메뉴를 실행합니다 .
- **2.** 조이스틱을 위 / 아래 / 왼쪽 / 오른쪽으로 움직여 옵션 간을 전환합니다 .
- **3.** 조이스틱 버튼을 다시 눌러 설정을 확인하고 종료합니다 .

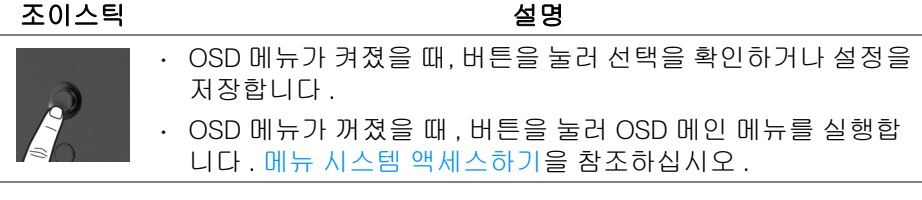

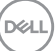

### 모니터 조작 **│ 31**

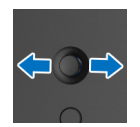

- 2- 방향 ( 오른쪽 및 왼쪽 ) 방향 탐색 .
- 오른쪽으로 움직여 하위 메뉴로 들어갑니다 .
- 왼쪽으로 움직여 하위 메뉴에서 나옵니다 .
- 선택한 메뉴 항목의 매개변수를 증가 ( 오른쪽 ) 또는 감소 ( 왼 쪽 ) 시킵니다 .

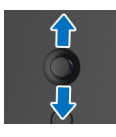

- 2- 방향 ( 위쪽 및 아래쪽 ) 방향 탐색 .
- 메뉴 항목 간을 전환합니다 .
- 선택한 메뉴 항목의 매개변수를 증가 ( 위쪽 ) 또한 감소 ( 아래 쪽 ) 시킵니다 .

## <span id="page-31-0"></span>후면 패널 컨트롤 사용하기

모니터 후면에 있는 컨트롤 버튼을 사용하여 OSD 메뉴와 바로가기 키에 액세스 합니다 .

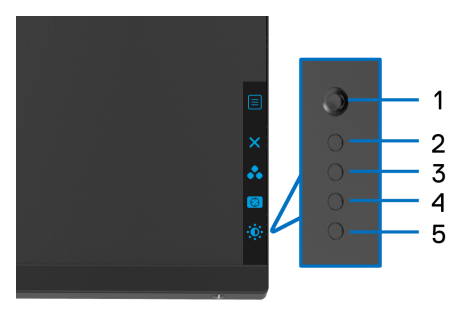

다음 표에서는 후면 패널 버튼에 대해 설명합니다 :

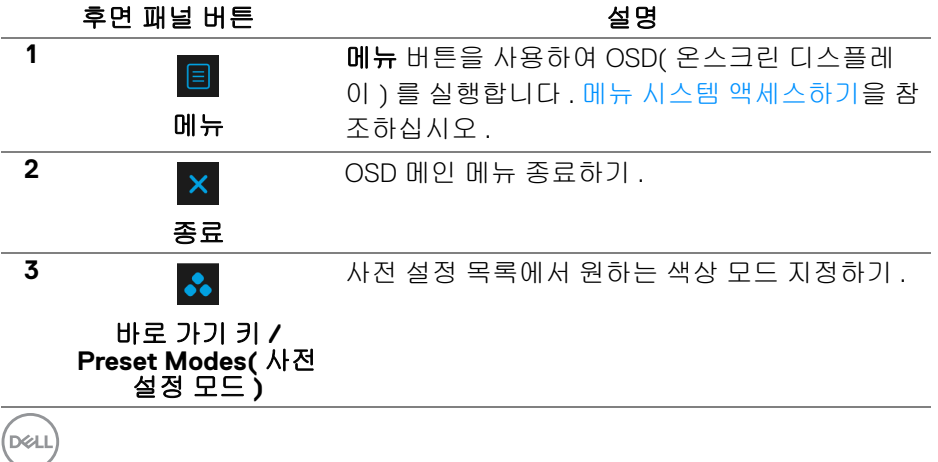

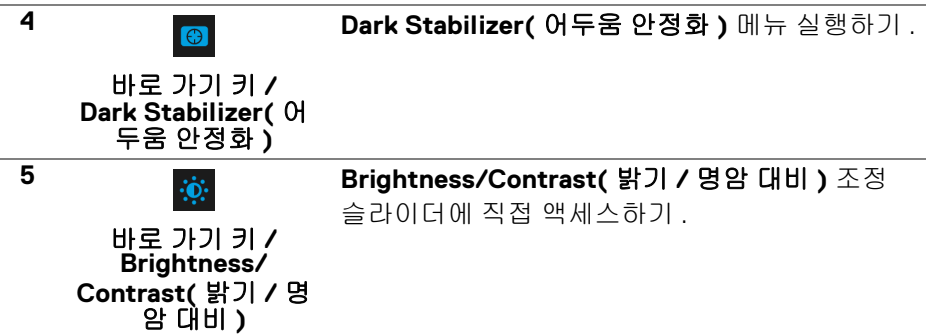

이러한 버튼들을 누르면 ( 조이스틱 버튼 제외 ), 일부 OSD 기능의 현재 설정을 알려주는 OSD 상태 표시줄이 나타납니다 .

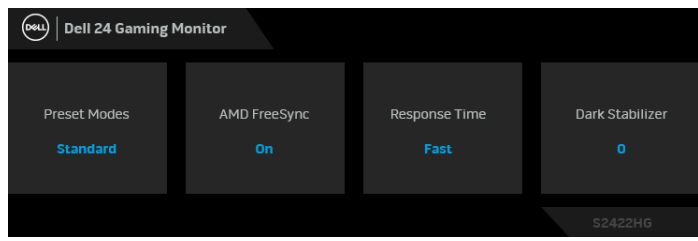

## <span id="page-32-0"></span>**OSD** 메뉴 사용하기

<span id="page-32-1"></span>메뉴 시스템 액세스하기

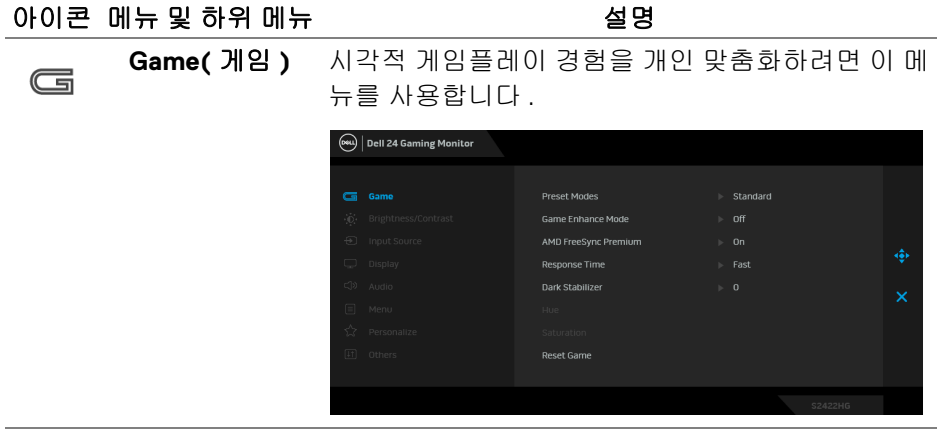

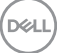

**Preset Modes (** 사전 설정 모드 **)**

사전 설정 컬러 모드의 목록에서 모드를 선택할 수 있습니다 .

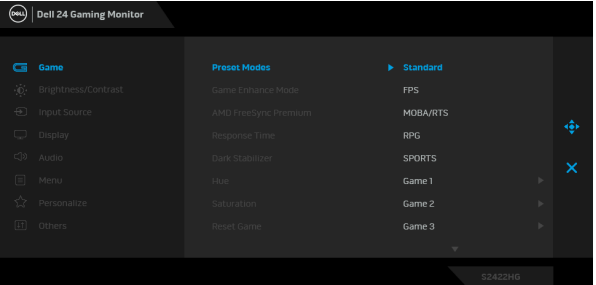

- **Standard (** 표준 **)**: 모니터의 기본 색상 설정을 로 드합니다 . 이것은 기본 사전 설정 모드입니다 .
- **FPS**: 일인칭 슈팅 게임 (FPS) 에 적합한 색상 설 정을 로드합니다 .
- **MOBA/RTS**: MOBA( 멀티플레이어 온라인 배틀 아레나 ) 및 RTS( 실시간 전략 ) 게임에 적합한 색 상 설정을 로드합니다 .
- **RPG**: RPG( 롤 플레잉 게임 ) 에 적합한 색상 설정 을 로드합니다 .
- **SPORTS(** 스포츠 **)**: 스포츠 게임에 적합한 색상 설정을 로드합니다 .
- **Game 1(** 게임 **1)**/**Game 2(** 게임 **2)**/**Game 3(** 게 임 **3)**: 자신의 게임 필요에 맞게 색 , **Response Time(** 응답 시간 **)** 및 **Dark Stabilizer(** 어두움 안 정화 **)** 의 설정을 사용자 지정할 수 있습니다 .
- **ComfortView**: 눈에 좀더 보기 편안하도록 화면 에서 나오는 청광 수준을 줄입니다 .

경고 **:** 모니터에서 방출하는 블루 라이트에 장시 간 노출되면 디지털 눈 경련 **,** 눈 피로 및 눈 상해 와 같은 해를 입을 수 있습니다 **.** 모니터를 장시간 사용할 경우 목 **,** 팔 **,** 등 및 어깨와 같은 신체 부위 에 통증을 일으킬 수도 있습니다 **.** 자세한 내용은 [인체](#page-19-3) 공학를 참조하십시오 **.**

DELI

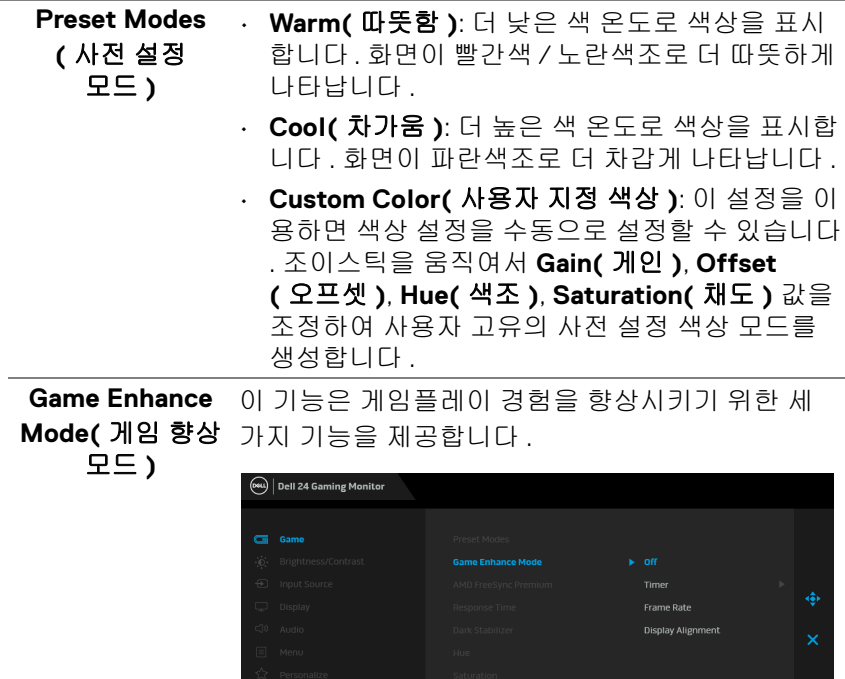

### • **Off (** 꺼짐 **)**

**Game Enhance Mode(** 게임 향상 모드 **)** 하에서 기 능을 비활성화하기 위해 선택합니다 .

#### • **Timer(** 타이머 **)**

디스플레이의 왼쪽 위 구석에 있는 타이머를 활성화 또는 비활성화할 수 있습니다 . 게임이 시작된 후로 경과된 시간을 표시합니다 . 남은 시간을 계속해서 알리도록 시간 간격 목록에서 옵션을 선택합니다 .

#### • **Frame Rate(** 프레임 속도 **)**

**On(** 켜짐 **)** 을 선택하면 게임을 플레이할 때 현재의 초당 프레임 수를 표시합니다 . 속도가 높을수록 동 작이 더 부드럽게 나타납니다 .

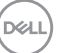

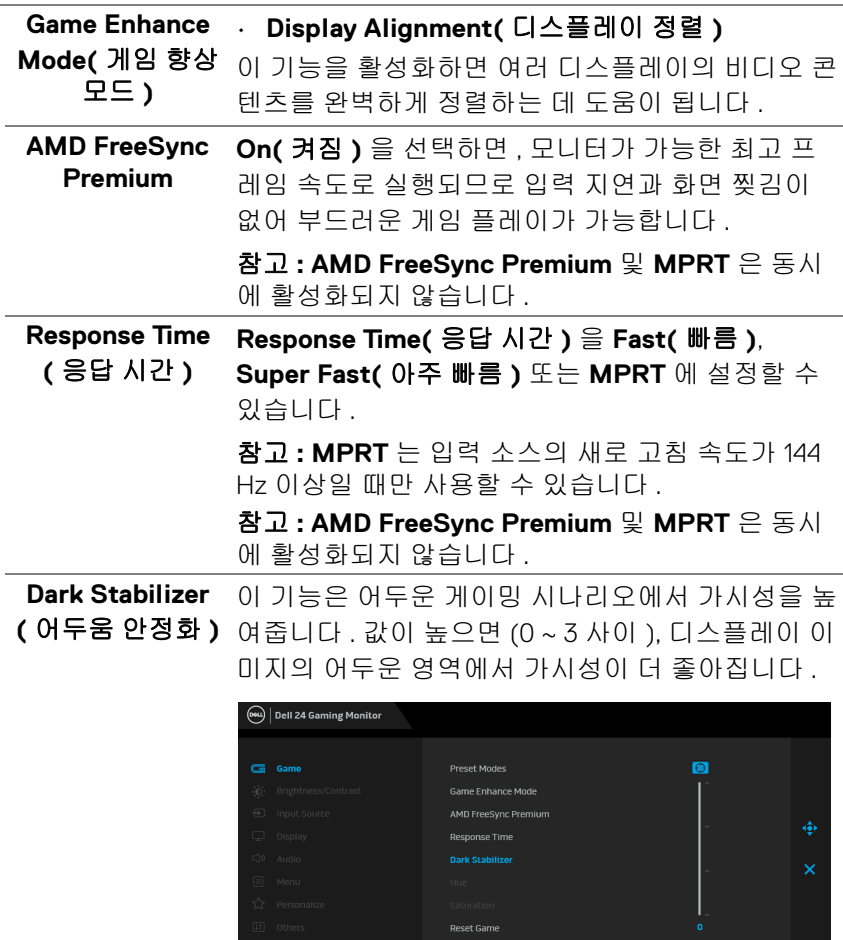

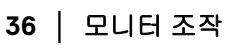

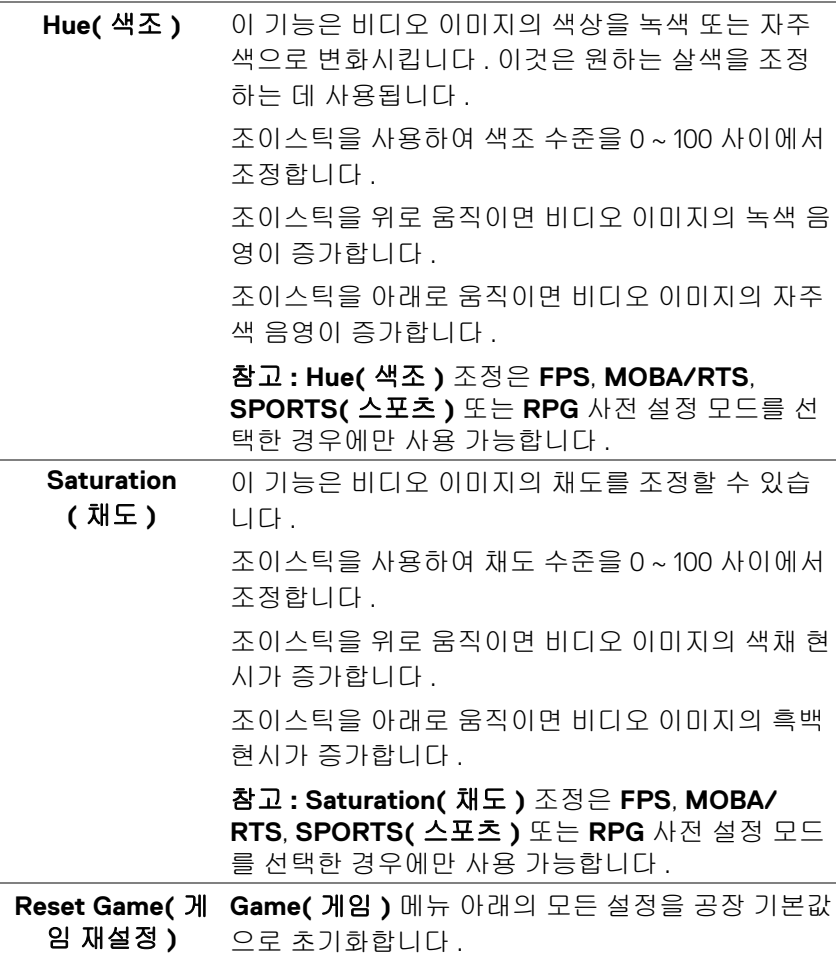

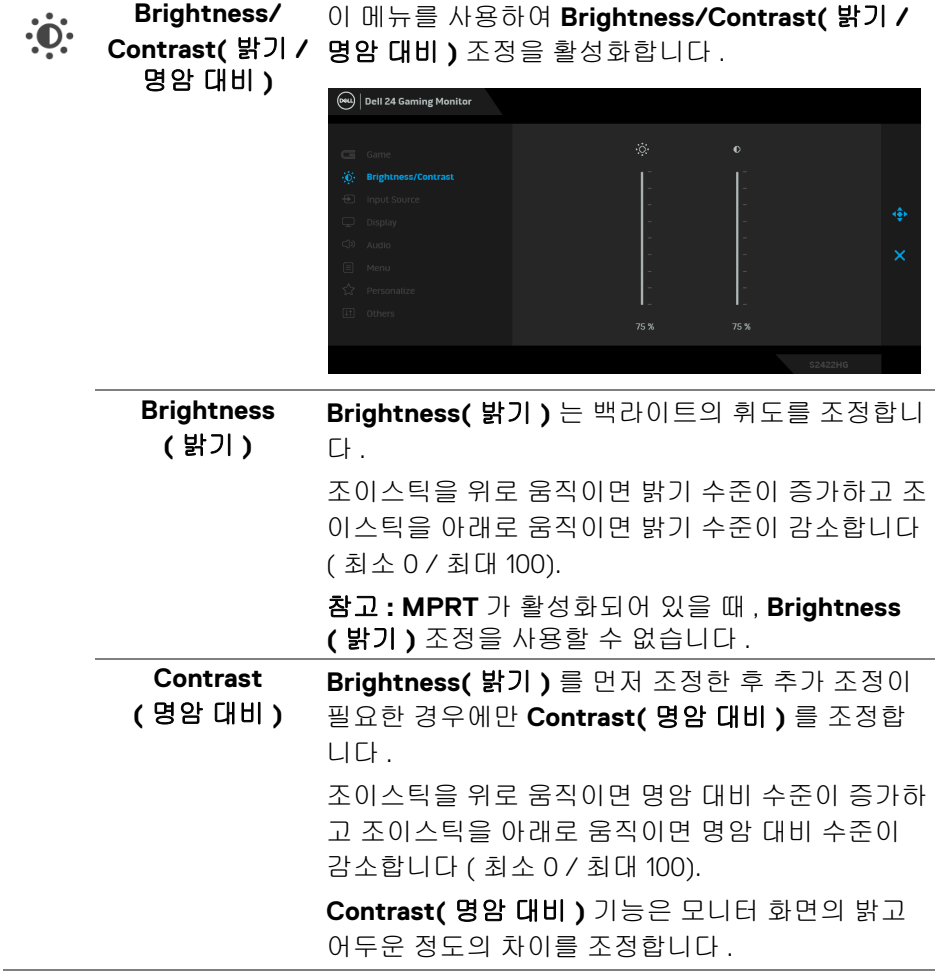

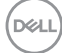

<span id="page-38-0"></span>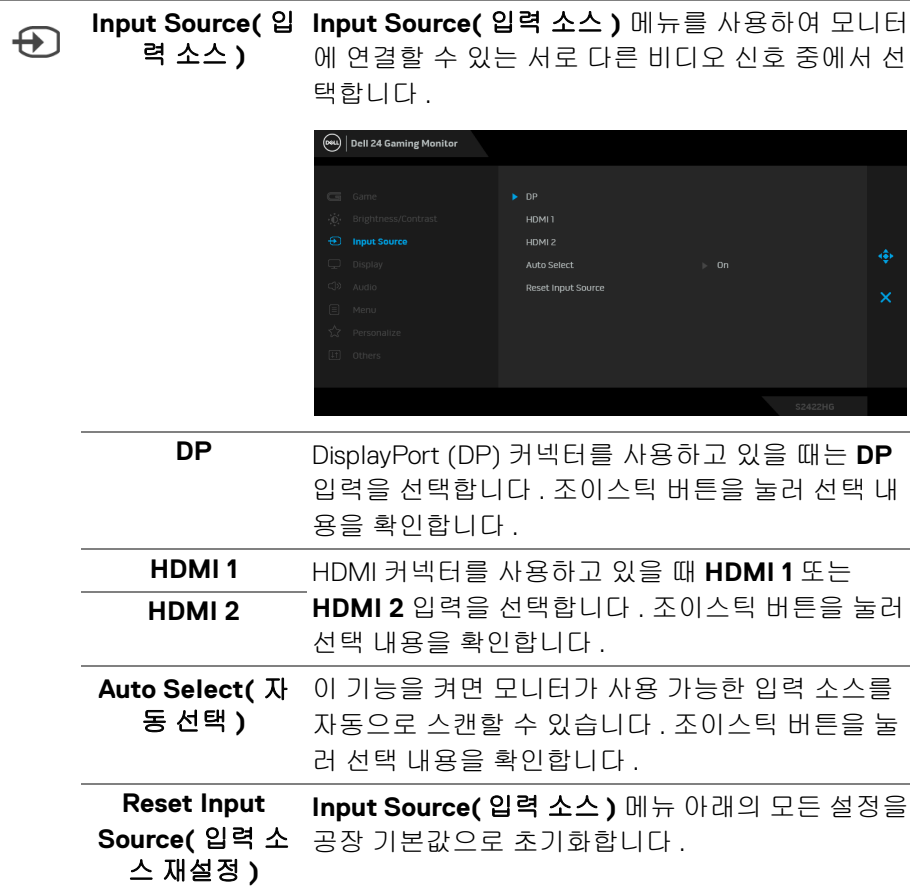

모니터 조작 **│ 39**

 $(\nabla \times L)$ 

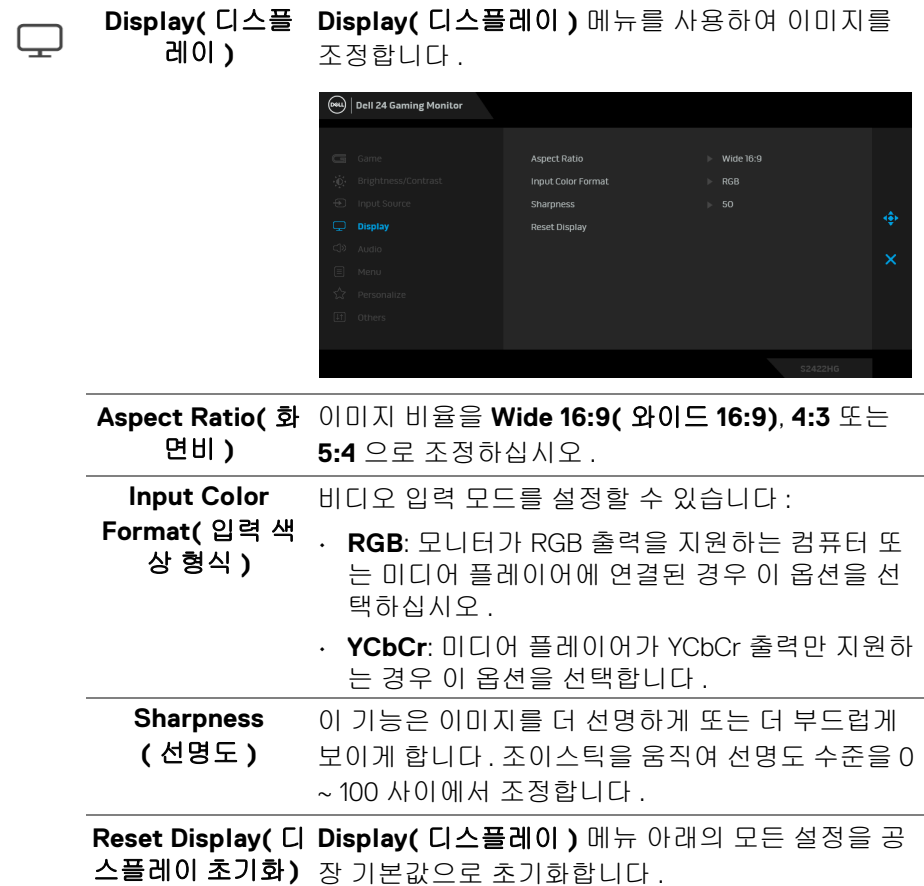

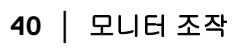

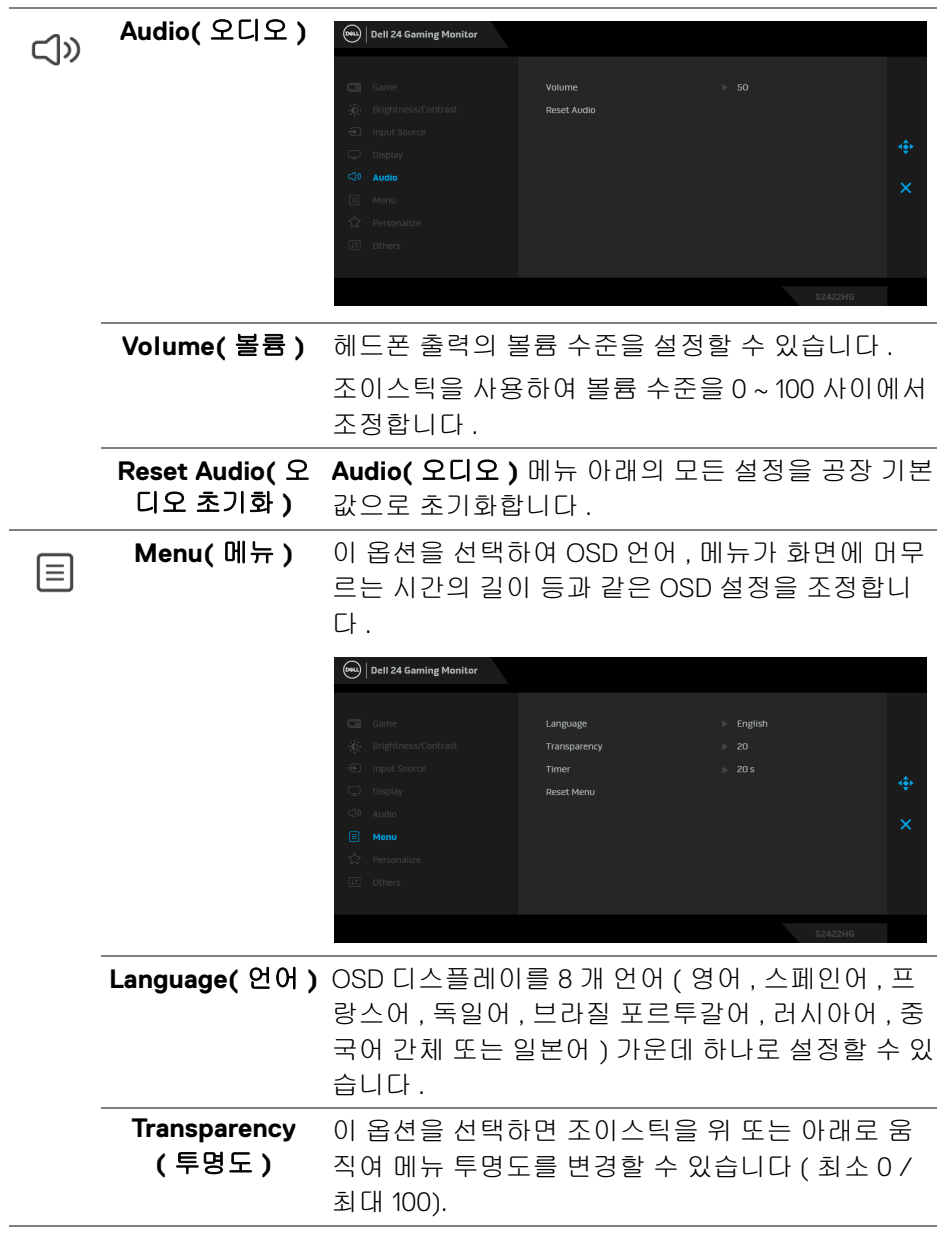

**Timer(** 타이머 **)** 조이스틱을 움직이거나 버튼을 누른 뒤 OSD가 활성 상태에 머물러 있는 시간의 길이를 설정합니다 . 조이스틱을 움직여 5 초에서 60 초까지 1 초 단위로 슬라이더를 조정합니다 .

**Reset Menu(** 메 **Menu(** 메뉴 **)** 메뉴 아래의 모든 설정을 공장 기본값 뉴 초기화 **)** 으로 초기화합니다 .

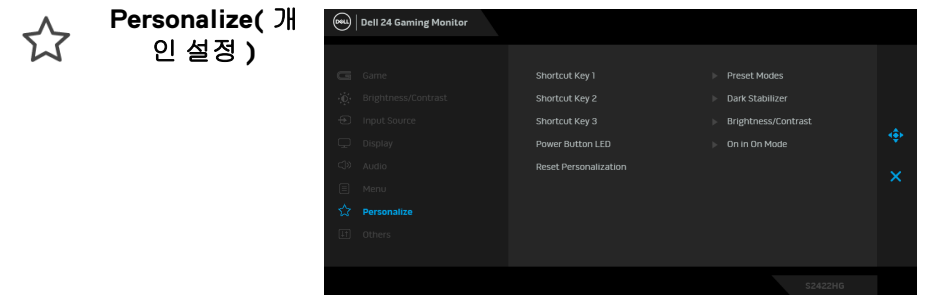

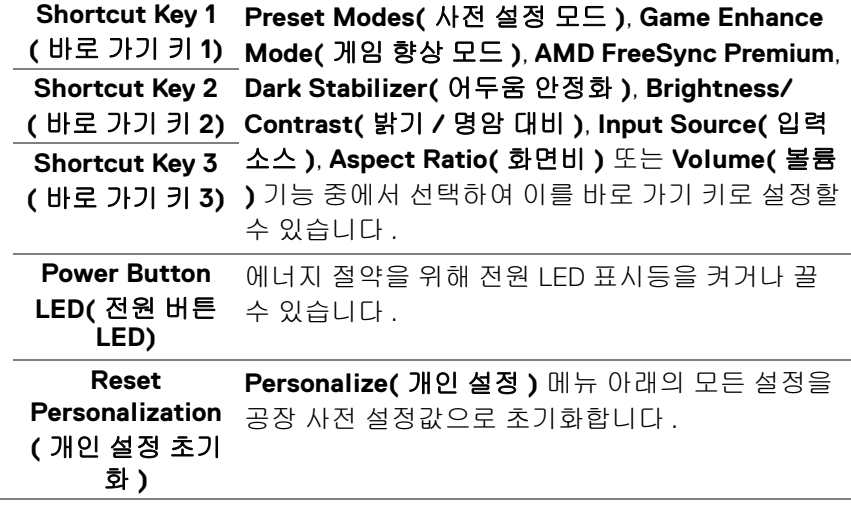

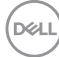

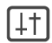

**Others(** 기타 **)** 이 옵션을 선택하여 **DDC/CI**, **LCD Conditioning (LCD** 조절 **)** 등의 OSD 설정을 조정합니다 .

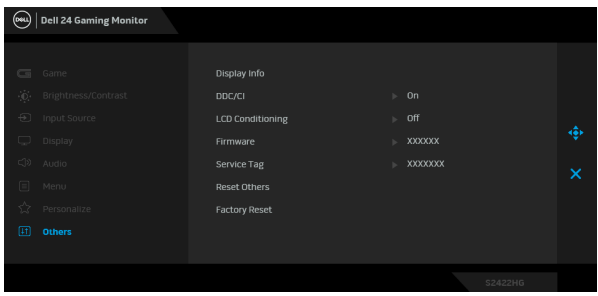

**Display Info(** 디 스플레이 정보 **)**

모니터의 현재 설정을 표시합니다 .

**DDC/CI DDC/CI**( 디스플레이 데이터 채널 / 명령 인터페이 스 ) 는 컴퓨터에 설치된 소프트웨어를 사용하여 모 니터 파라미터 ( 밝기 , 색상 , 밸런스 등 ) 를 조정할 수 있게 합니다 . **Off(** 꺼짐 **)** 을 선택하여 이 기능을 사용 안 할 수 있습니다 . 이 기능을 사용 설정하면 모 니터에 대한 최상의 사용자 경험과 최적 성능을 얻 을 수 있습니다 .

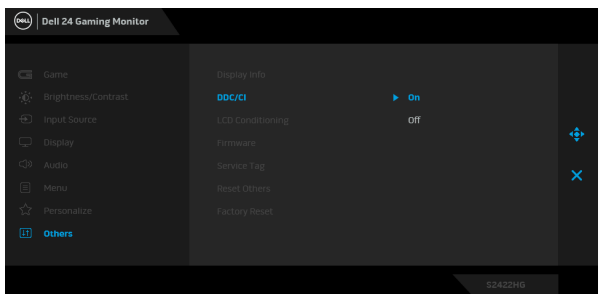

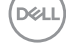

**LCD**  이 기능은 사소한 잔상을 줄입니다 . 잔상의 정도에 **Conditioning** 따라 프로그램이 실행되는 데 약간의 시간이 걸릴 **(LCD** 조절 **)** 수 있습니다 . **On(** 켜짐 **)** 을 선택하여 이 기능을 활 성화할 수 있습니다 .  $\boxed{\text{684}}$  Dell 24 Gaming Monitor  $\overline{ }$  off

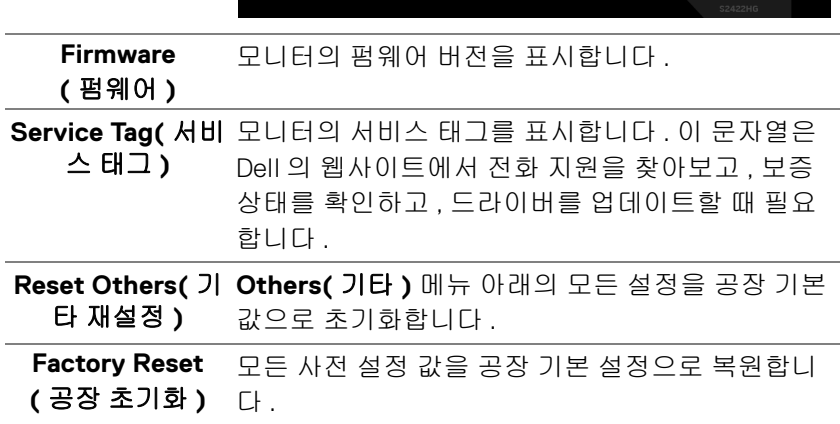

DELL

### <span id="page-44-0"></span>**OSD** 경고 메시지

모니터가 특정 해상도를 지원하지 않으면 다음 메시지가 표시됩니다 :

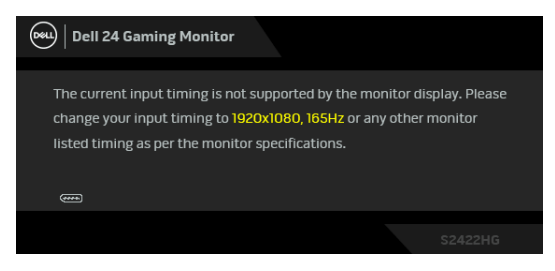

이것은 모니터가 컴퓨터에서 수신 중인 신호와 동기화할 수 없음을 뜻합니다. 이 모니터가 처리할 수 있는 수평 및 수직 주파수 범위에 대해서는 [모니터](#page-11-0) 규격을 참 조하십시오 . 권장하는 모드는 1920 x 1080 입니다 .

참고 **:** 연결된 입력 신호에 따라 메시지가 약간 다를 수 있습니다 **.**

처음으로 **Brightness(** 밝기 **)** 수준을 기본값 수준 이상으로 조정할 때 다음 메시 지가 표시됩니다 :

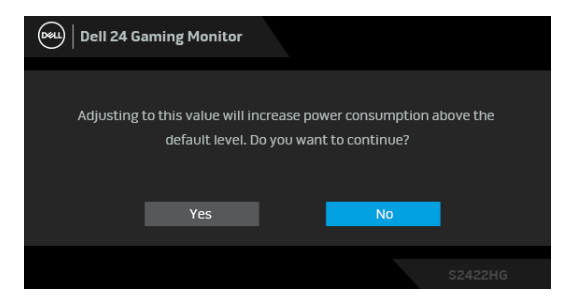

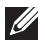

참고 **: Yes(** 예 **)** 를 선택한 경우 **,** 다음 번에 **Brightness(** 밝기 **)** 설정을 변경 할 때는 이 메시지가 표시되지 않습니다 **.**

**DDC/CI** 기능이 사용 해제되기 전에 다음 메시지가 표시됩니다 :

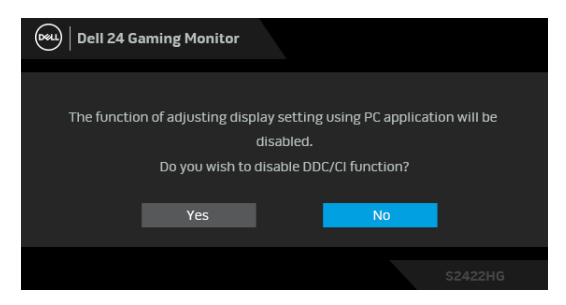

모니터가 대기 모드에 들어가면 다음 메시지가 표시됩니다 :

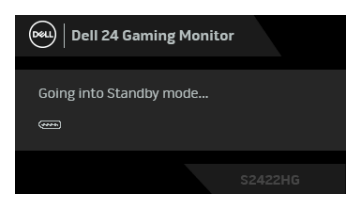

[OSD](#page-32-0) 를 이용하려면 컴퓨터를 켜서 모니터를 절전 모드에서 해제하십시오 .

### 참고 **:** 연결된 입력 신호에 따라 메시지가 약간 다를 수 있습니다 **.**

OSD 는 정상 동작 모드에서만 동작합니다 . 대기 모드인 동안 전원 버튼 이외의 아무 버튼이나 누르면 , 선택된 입력에 따라 다음 메시지가 표시됩니다 .

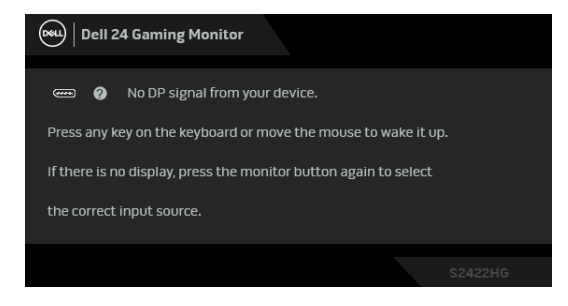

참고 **:** 연결된 입력 신호에 따라 메시지가 약간 다를 수 있습니다 **.**

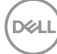

HDMI 또는 DP 입력 중에서 하나를 선택했고 해당 케이블을 연결하지 않았다면 아래와 같이 이동하는 대화 상자가 나타납니다 .

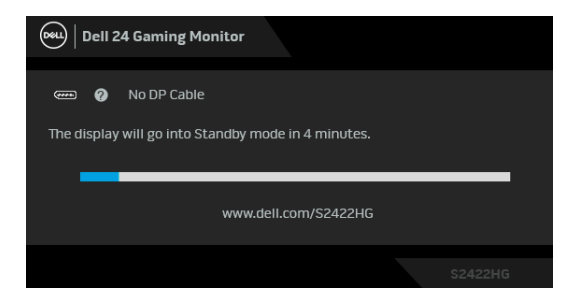

### 참고 **:** 연결된 입력 신호에 따라 메시지가 약간 다를 수 있습니다 **.**

**MPRT** 가 선택되었지만 프레임 속도가 144 Hz 미만이면 , 다음 메시지가 표시됩 니다 :

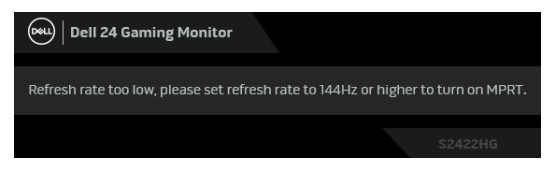

**Factory Reset(** 공장 초기화 **)** 가 선택되었을 때 아래 메시지가 나타납니다 .

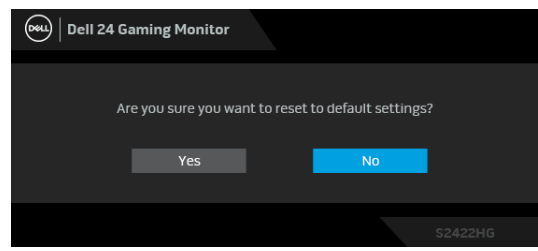

자세한 내용은 문제 [해결](#page-50-2)을 참조하십시오 .

DØL

### 후면 패널 컨트롤 버튼 잠그기

OSD 메뉴 및 / 또는 전원 버튼에 대한 액세스를 방지하기 위해 후면 패널 컨트롤 버튼을 잠글 수 있습니다 .

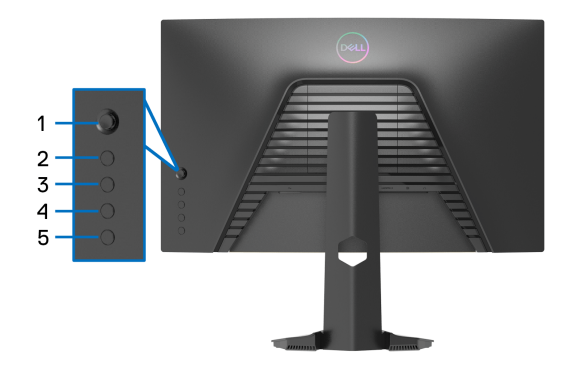

버튼을 잠그려면 :

- **1.** 화면에 메뉴가 나타날 때까지 버튼 **5** 를 4 초 동안 누르십시오 .
- **2.** 다음 옵션 중 하나를 선택합니다 :
	- **Menu Buttons(** 메뉴 버튼 **)**: 전원 버튼을 제외하고 모든 OSD 메뉴 버 튼을 잠그려면 이 옵션을 선택합니다 .
	- **Power Button(** 전원 버튼 **)**: 전원 버튼만 잠그려면 이 옵션을 선택합니 다 .
	- **Menu + Power Buttons(** 메뉴 **+** 전원 버튼 **)**: 후편 패널 컨트롤에 있는 모든 버튼을 잠그려면 이 옵션을 선택합니다 .

버튼을 잠그려면 , 화면에 메뉴가 나타날 때까지 버튼 **5** 를 4 초 동안 누르십시 오 . 잠금 해제 아이콘 요 울 선택해 버튼 잠금을 해제합니다 .

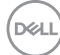

**48 │** 모니터 조작

### 최대 해상도 설정하기

모니터 최대 해상도 설정하기 :

Windows<sup>®</sup> 7, Windows<sup>®</sup> 8 및 Windows<sup>®</sup> 8.1 에서 :

- **1.** Windows® 8 및 Windows® 8.1 에서는 데스크톱 타일을 선택하여 고전적인 데스크톱으로 전환합니다 .
- **2.** 바탕 화면을 오른쪽 클릭한 다음 화면 해상도를 선택합니다 .
- **3.** 화면 해상도의 드롭다운 목록을 클릭하고 **1920 x 1080** 을 선택합니다 .
- **4.** 확인을 클릭합니다 .

 $Windows<sup>®</sup> 10 011 M.$ 

- **1.** 바탕 화면을 오른쪽 클릭한 다음 디스플레이 설정을 선택합니다 .
- **2.** 고급 디스플레이 설정을 클릭합니다 .
- **3.** 해상도의 드롭다운 목록을 클릭하고 **1920 x 1080** 을 선택합니다 .
- **4.** 적용을 클릭합니다 .

1920 x 1080 옵션이 없는 경우 그래픽 드라이버를 업데이트할 필요가 있을 수 있 습니다 . 사용자의 컴퓨터에 따라서 다음 절차 중의 하나를 완료하십시오 : Dell 데스크톱 또는 휴대용 컴퓨터의 경우 :

• [http://www.dell.com/support](https://www.dell.com/support) 으로 이동하여 사용자의 서비스 태그를 입력 한 다음 사용자의 그래픽카드에 대한 최근 드라이버를 다운로드합니다 .

Dell 컴퓨터 ( 휴대용 또는 데스크톱 ) 가 아닌 다른 컴퓨터를 사용하는 경우 :

- 컴퓨터의 지원 사이트를 방문하여 최신 그래픽 드라이버를 다운로드하십 시오 .
- 그래픽 카드 웹사이트를 방문하여 최신 그래픽 드라이버를 다운로드하십 시오 .

**D**<sup></sup>

### 기울이기 및 수직 확장 사용하기

### 참고 **:** 아래의 지침은 모니터에 포함되어 제공된 스탠드를 부착할 때만 적용 됩니다 **.** 다른 곳에서 별도로 구매한 스탠드를 부착하는 경우에는 해당 스탠 드에 포함되어 있는 지침을 따르십시오 **.**

<span id="page-49-0"></span>기울이기

모니터에 장착된 스탠드를 사용할 때 보기에 가장 알맞은 각도로 모니터를 기울 일 수 있습니다 .

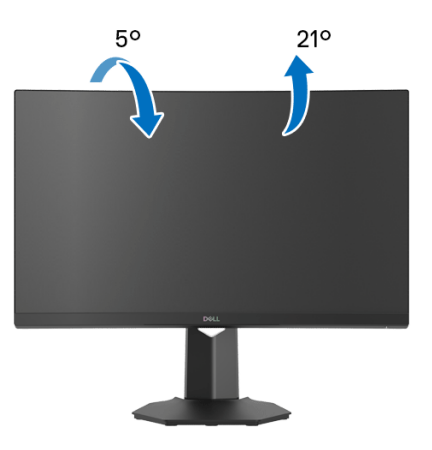

참고 **:** 스탠드는 공장 출고시 설치되지 않은 상태입니다 **.**

<span id="page-49-1"></span>수직 확장

참고 **:** 스탠드 높이를 최대 **100 mm** 높일 수 있습니다 **.** 아래 그림들은 스탠드 높이를 높이는 방법을 보여줍니다 **.**

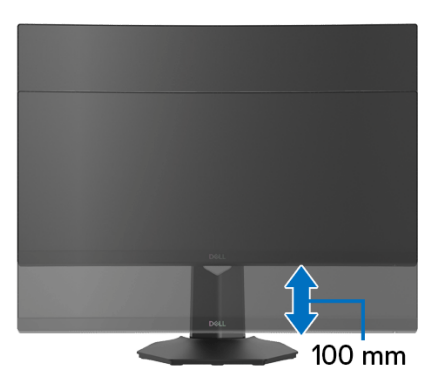

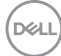

## <span id="page-50-2"></span><span id="page-50-0"></span>문제 해결

### 경고 **:** 이 단원에 있는 절차를 시작하기 전에 안전 [지침](#page-57-5)을 따르십시오 **.**

### <span id="page-50-1"></span>자가 검사

사용자는 이 모니터의 자가 시험 기능을 이용하여 모니터가 제대로 동작하는지 점검할 수 있습니다 . 모니터와 컴퓨터가 제대로 연결되어 있는데도 모니터 화면 이 켜지지 않으면 다음 단계를 수행하여 모니터 자가 검사를 실행합니다 :

- **1.** 컴퓨터와 모니터를 모두 끕니다 .
- **2.** 컴퓨터의 후면에서 비디오 케이블을 뽑습니다 . 올바른 자체 검사 작업을 위하여 컴퓨 터의 후면에서 모든 디지털 케이블을 제거합니다 .
- **3.** 모니터를 켭니다 .

### 참고 **:** 모니터가 정상적으로 동작하면서도 비디오 신호를 감지할 수 없는 경 우 이 대화 상자가 화면 **(** 흑색 배경 **)** 에 표시됩니다 **.** 자가 검사 모드에서는 전원 **LED** 가 흰색 **(** 기본 색상 **)** 으로 켜져 있습니다 **.**

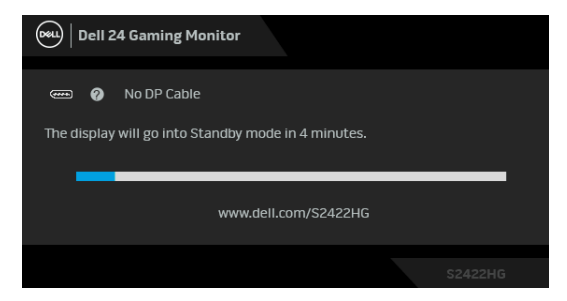

### 참고 **:** 비디오 케이블 연결이 끊기거나 손상된 경우 정상적인 시스템 작동 중 에도 이 상자가 나타납니다**.** 연결된 입력 신호에 따라 메시지가 약간 다를 수 있습니다 **.**

- **4.** 비디오 케이블의 연결이 해제되거나 손상된 경우 정상적인 시스템 작동 중 에도 이 상자가 나타납니다 .
- **5.** 모니터의 전원을 끄고 비디오 케이블을 다시 연결한 후 컴퓨터와 모니터의 전원을 켭니다 .

위의 절차를 수행한 후에도 모니터 화면이 나타나지 않으면 비디오 컨트롤러와 컴퓨터를 점검합니다 . 왜냐하면 모니터가 제대로 작동하고 있기 때문입니다 .

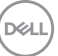

#### 문제 해결 **│ 51**

### <span id="page-51-0"></span>내장형 진단 도구

모니터에 내장된 진단 도구는 화면 비정상이 모니터의 고유한 문제인지 아니면 컴퓨터와 비디오 카드의 문제인지 판단하는 데 도움을 줍니다 .

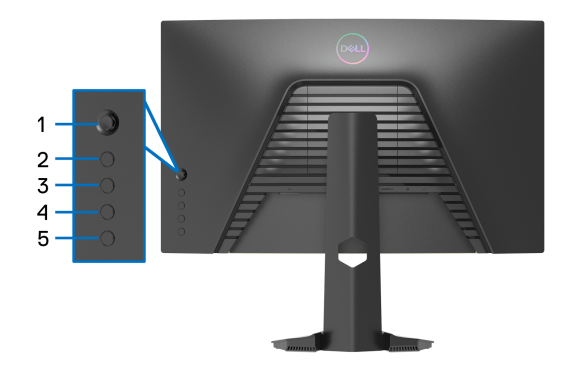

내장된 진단 도구 실행하기 :

- **1.** 화면이 깨끗한지 확인합니다 ( 화면 표면에 먼지 입자가 없는지 확인 ).
- **2.** 화면에 메뉴가 나타날 때까지 버튼 **5** 를 4 초 동안 누르십시오 .
- **3.** 조이스틱 컨트롤을 사용하여 , **Diagnostics(** 진단 **)** 옵션을 강조표시하 고 조이스틱 버튼을 눌러 진단을 시작합니다 . 회색 화면이 표시됩니다 .
- **4.** 화면에 결함 또는 비정상 증상이 있는지 관찰합니다 .
- <span id="page-51-1"></span>**5.** 빨간색 화면이 표시될 때까지 조이스틱을 다시 한번 토글합니다 .
- <span id="page-51-2"></span>**6.** 화면에 결함 또는 비정상 증상이 있는지 관찰합니다 .
- **7.** 화면이 녹색 , 청색 , 검정 및 백색을 표시할 때까지 단계 [5](#page-51-1) 및 [6](#page-51-2) 를 반복합니 다 . 비정상 증상 또는 결함을 메모합니다 .

텍스트 화면이 표시되면 검사가 완료됩니다 . 종료하려면 , 조이스틱 컨트롤을 다 시 토글합니다 .

내장된 진단 도구를 사용하여 실시한 검사에서 화면 비정상이 감지되지 않을 경 우 , 모니터는 제대로 동작하고 있는 것입니다 . 비디오 카드와 컴퓨터를 점검합 니다 .

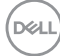

### <span id="page-52-0"></span>일반적 문제

다음 표에는 일반적인 모니터 문제에 관한 일반 정보와 사용 가능한 해결책이 나 와 있습니다 :

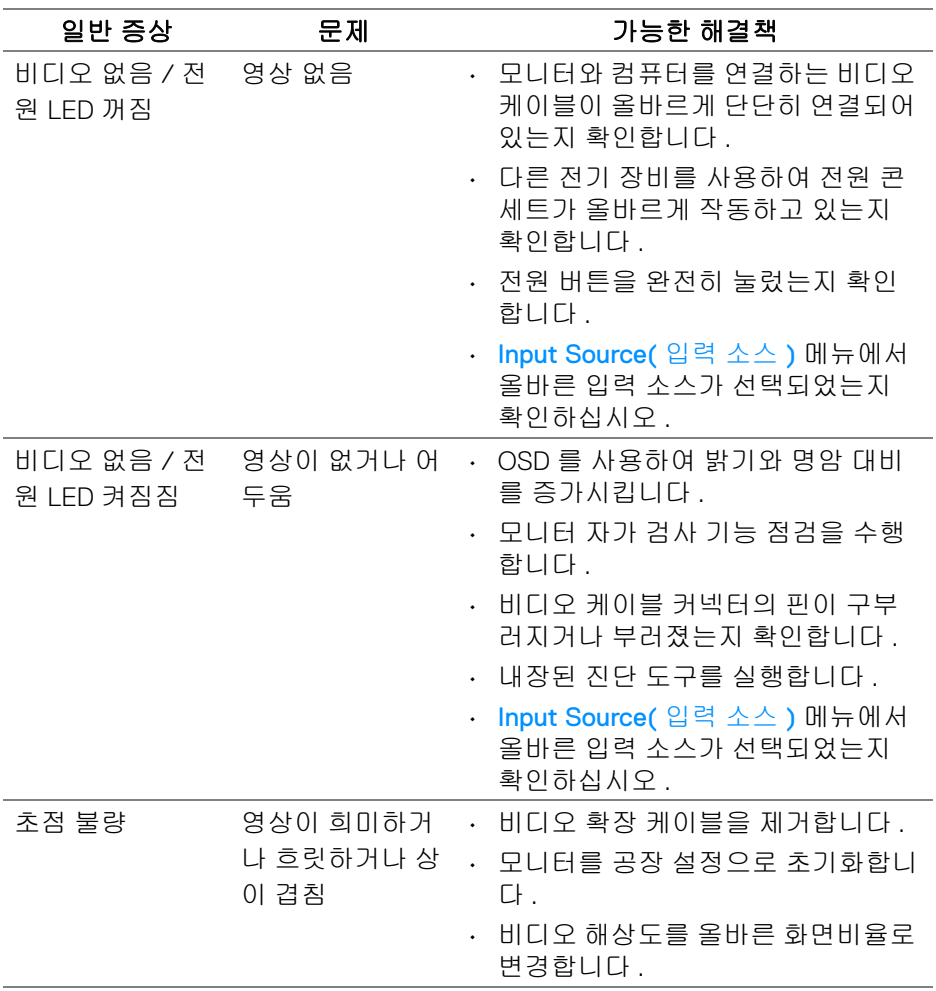

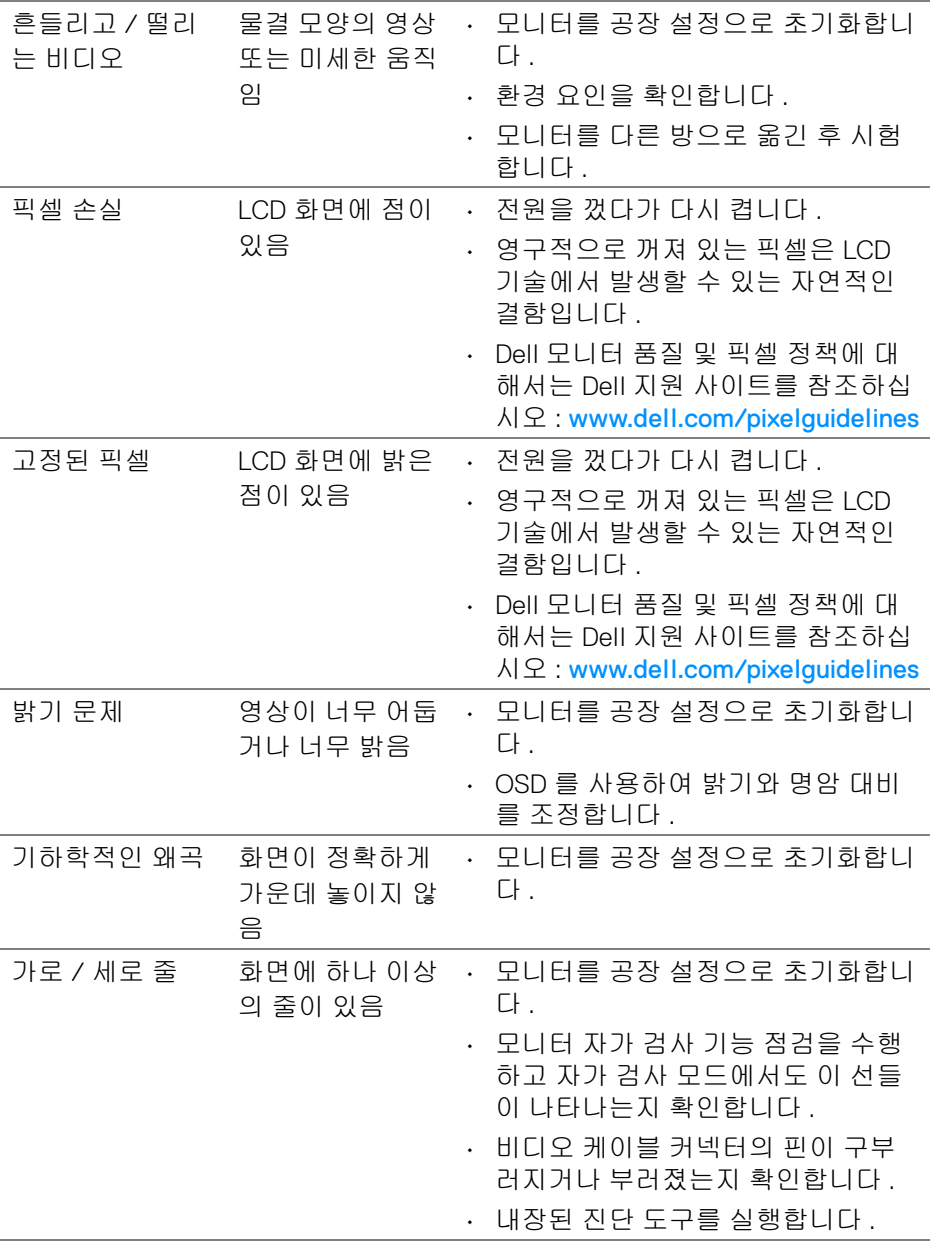

 $(1)$ 

**54 │** 문제 해결

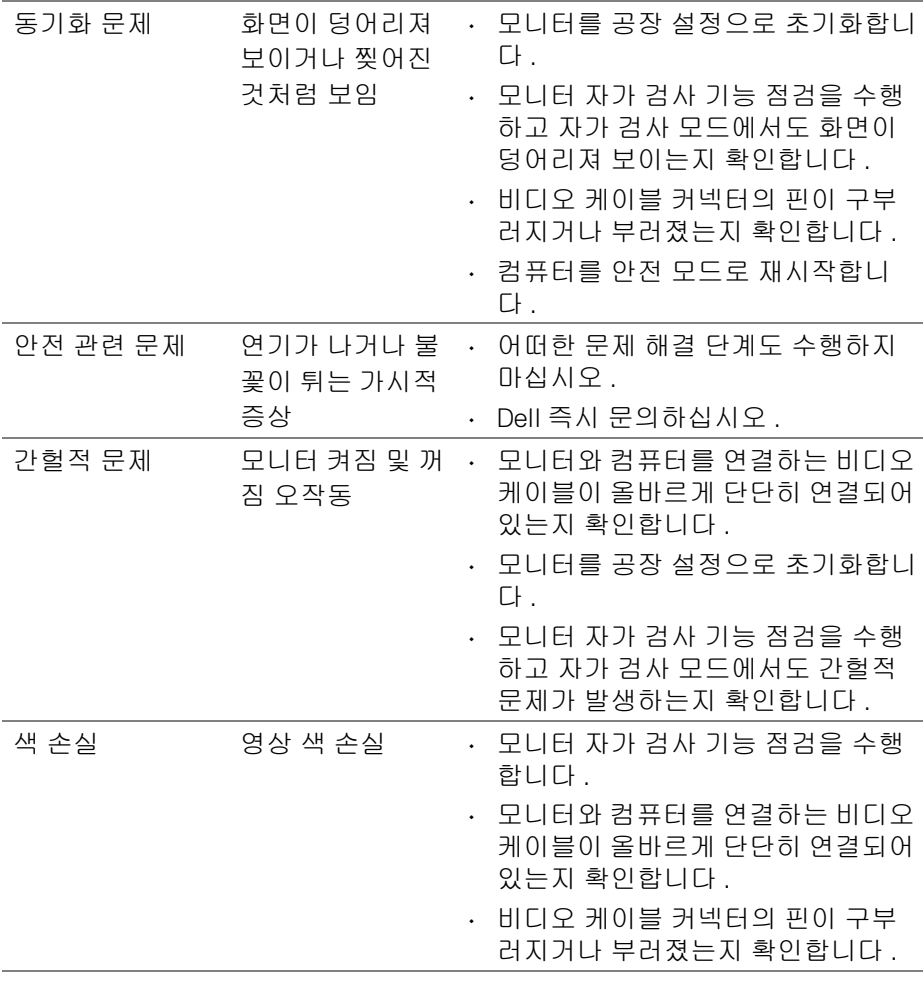

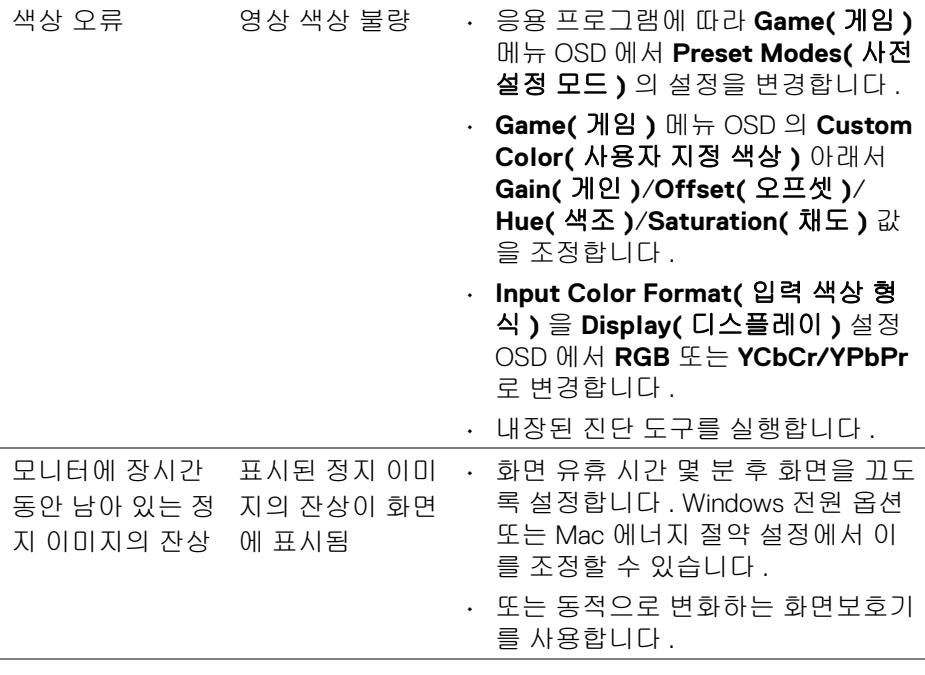

## <span id="page-55-0"></span>제품 고유의 문제

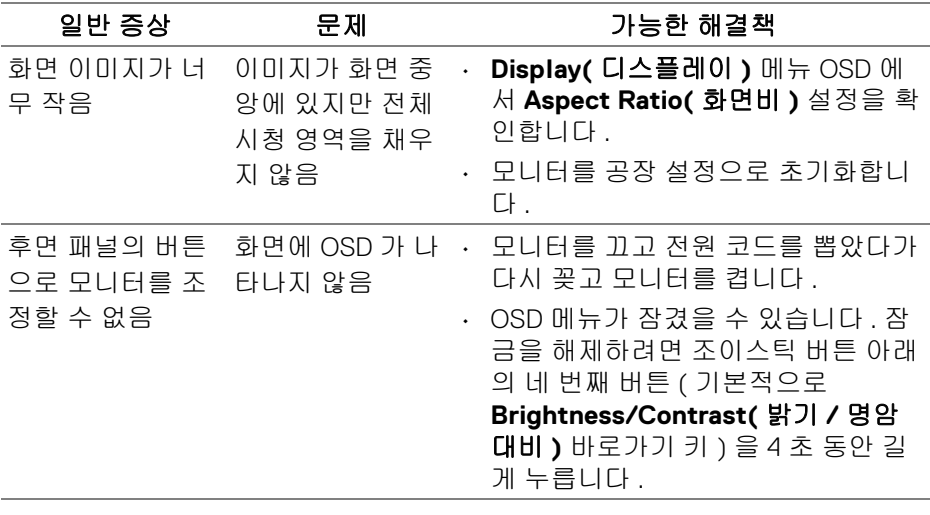

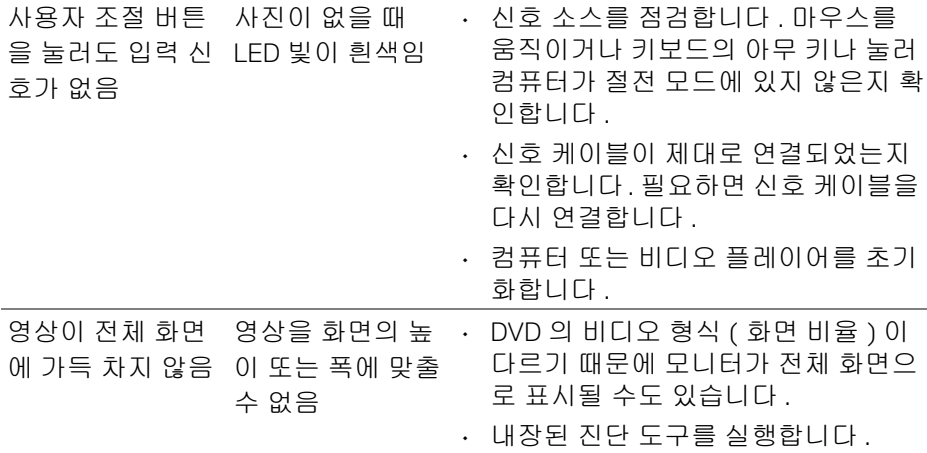

## <span id="page-57-0"></span>부록

#### <span id="page-57-5"></span>경고 **:** 안전 지침

### 경고 **:** 본 안내서에서 설명된 것과 다르게 컨트롤 **,** 조정 또는 절차를 사용하 면 감전 **,** 전기적 위험 및 **/** 또는 기계적 위험에 노출될 수 있습니다 **.**

안전 지침에 대한 정보는 안전 , 환경 및 규제 정보 (SERI) 를 참조하십시오 .

### <span id="page-57-1"></span>**FCC** 고지 **(** 미국만 해당 **)** 및 기타 규정 정보

FCC 통지 및 기타 규정 정보는 [www.dell.com/regulatory\\_compliance](https://www.dell.com/regulatory_compliance) 에 있는 규 정 준수 웹사이트를 참조하십시오

### <span id="page-57-4"></span><span id="page-57-2"></span>**Dell** 에 연락

미국 내 고객은 800-WWW-DELL(800-999-3355) 로 전화하십시오 .

### 참고 **:** 활성 인터넷 연결이 없으면 구매 인보이스 **,** 포장 명세서 **,** 청구서 또는 **Dell** 제품 카탈로그에서 연락처 정보를 찾을 수 있습니다 **.**

**Dell** 은 몇몇 온라인 및 전화 기반 지원과 서비스 옵션을 제공합니다 **.** 이용 가능 성은 나라와 제품에 따라 다르며 **,** 사용자의 지역에선 일부 서비스를 이용하지 못할 수도 있습니다 **.** 

- 온라인 기술 지원 [www.dell.com/support/monitors](https://www.dell.com/support/monitors)
- Dell 에 문의 [www.dell.com/contactdell](https://www.dell.com/contactdell)

### <span id="page-57-3"></span>에너지 레이블 및 제품 정보 시트를 위한 **EU** 제품 데이터베이스

S2422HG[:](https://eprel.ec.europa.eu/qr/413622) https://eprel.ec.europa.eu/qr/413622

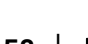

DØLI